### **MOXA SoftDVR™ Lite/Pro**

### **User's Manual**

*[www.moxa.com/product](http://www.moxa.com/product)*

**Second Edition, April 2005** 

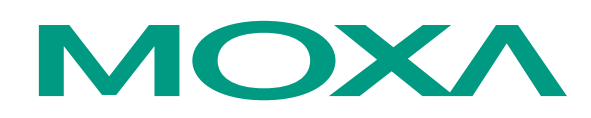

#### Moxa Networking Co., Ltd.

Tel: +886-2-2910-1230 Fax: +886-2-2910-1231 Web: [www.moxa.com](http://www.moxa.com/)

#### **MOXA Technical Support**

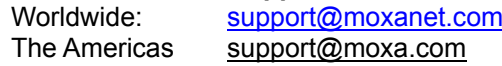

### **SoftDVR™ Lite/Pro User's Manual**

The software described in this manual is furnished under a license agreement and may be used only in accordance with the terms of that agreement.

#### **Copyright Notice**

Copyright © 2005 Moxa Networking Co., Ltd. All rights reserved. Reproduction without permission is prohibited.

#### **Trademarks**

MOXA is a registered trademark of the Moxa Group. All other trademarks or registered marks in this manual belong to their respective manufacturers.

#### **Disclaimer**

Information in this document is subject to change without notice and does not represent a commitment on the part of Moxa.

Moxa provides this document "as is," without warranty of any kind, either expressed or implied, including, but not limited to, its particular purpose. Moxa reserves the right to make improvements and/or changes to this manual, or to the products and/or the programs described in this manual, at any time.

Information provided in this manual is intended to be accurate and reliable. However, Moxa Technologies assumes no responsibility for its use, or for any infringements on the rights of third parties that may result from its use.

This product might include unintentional technical or typographical errors. Changes are periodically made to the information herein to correct such errors, and these changes are incorporated into new editions of the publication.

### **Before getting started**

Before using MOXA SoftDVR™ Pro/Lite IP Surveillance Software, pay attention to the following items.

- After opening the box, compare the contents of the box with the **Package Checklist in Chapter 1**. Notify your sales representative if any of the items is missing or damaged.
- To prevent damage or problems caused by improper usage, read Chapter 1 under System Requirements, and Chapter 2, before installing the SoftDVR™ software.
- If you experience a system error and the system takes a long time to recover, re-insall the software, or call our technical support for assistance.

## **Table of Contents**

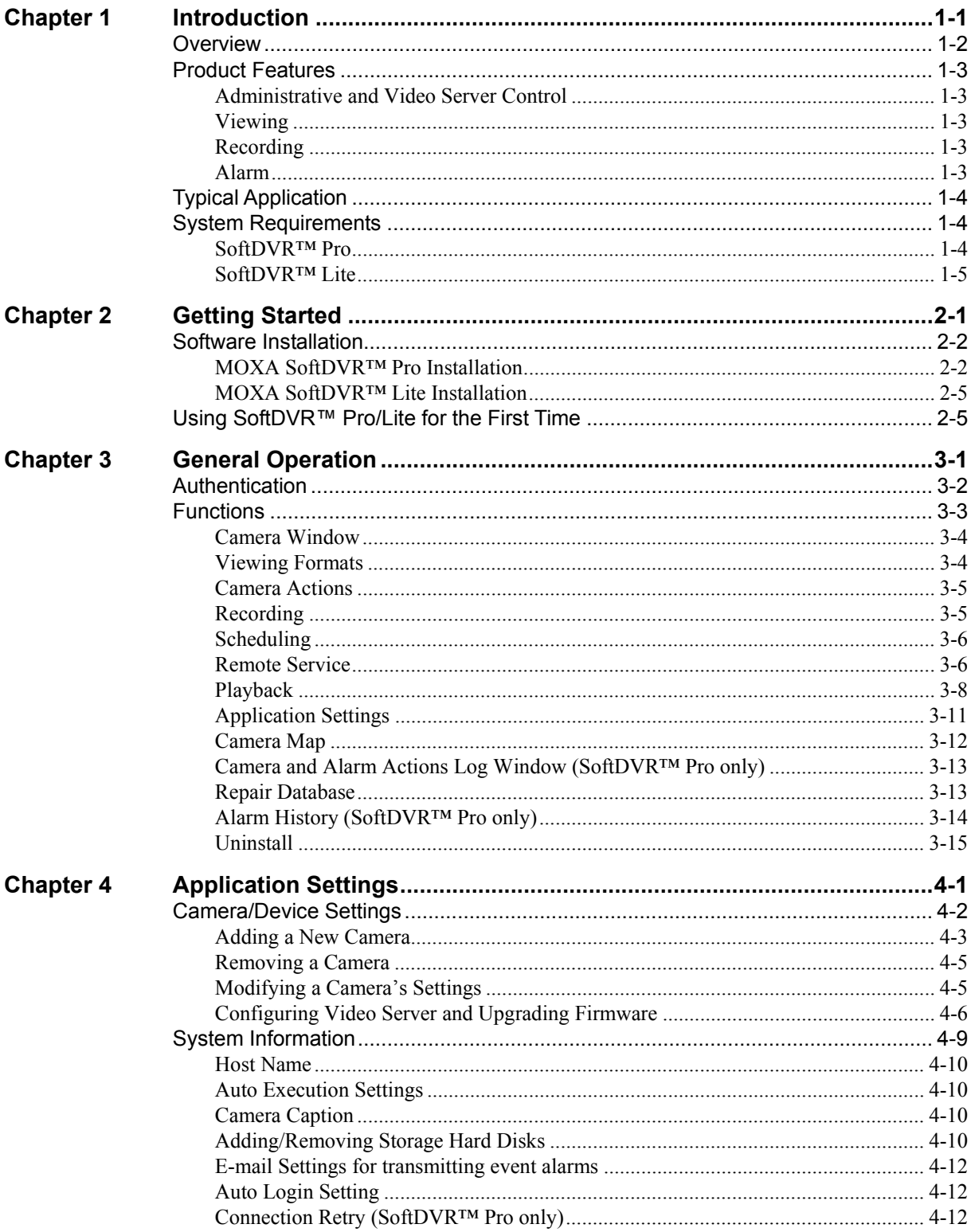

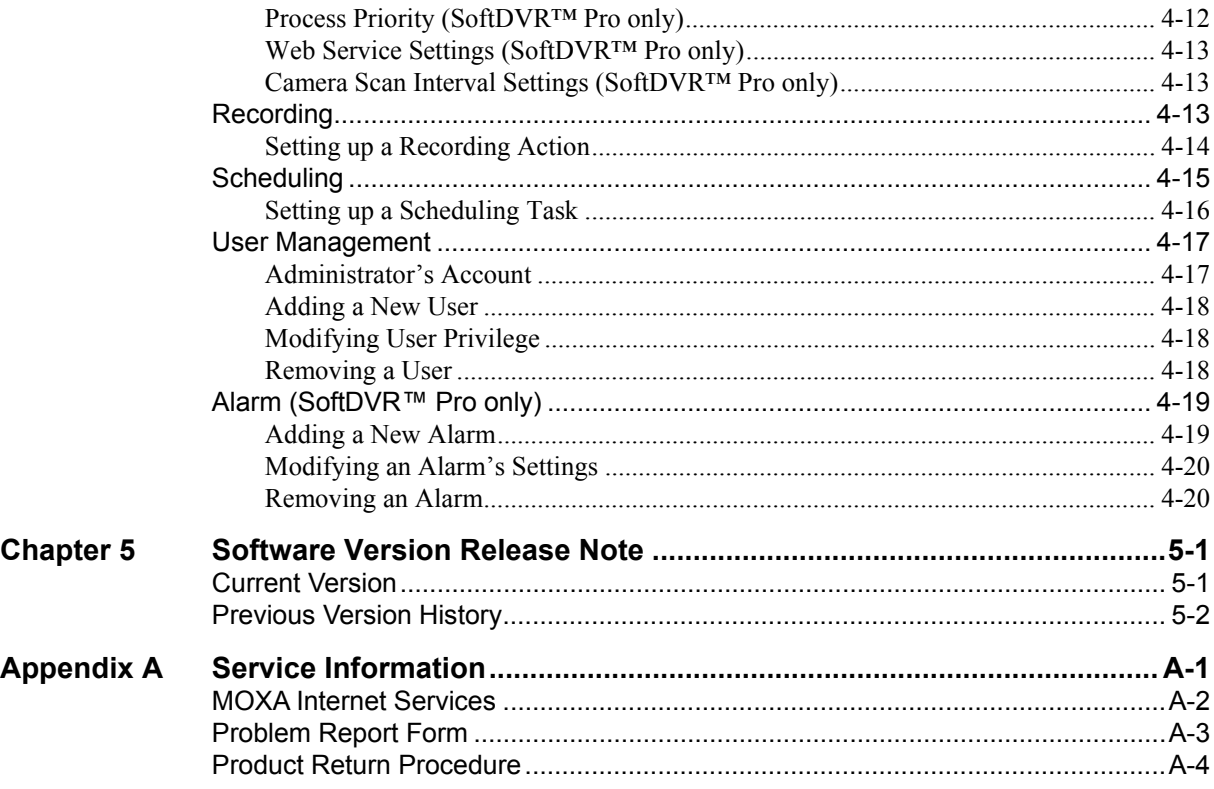

## 1 **Introduction**

<span id="page-5-0"></span>MOXA SoftDVR™ Pro IP Surveillance Software is designed for IP Surveillance systems that use MOXA VPort Series Video Servers as the Distributed Video Networking solution. System integrators can use MOXA SoftDVR™ to integrate other applications, such as I/O sensors and alarms with CCTV systems, over an IP-based network.

The following topics are covered in this chapter:

- **Overview**
- **Product Features** 
	- ¾ Administration and Video Server Control
	- $\triangleright$  Viewing
	- $\triangleright$  Recording
	- ¾ Alarm
- **Typical Application**
- **System Requirements** 
	- ¾ SoftDVR™ Pro
	- ¾ SoftDVR™ Lite

#### <span id="page-6-0"></span>**Overview**

MOXA SoftDVR™ Pro IP Surveillance Software is designed for IP Surveillance systems that use MOXA VPort Series Video Servers as the Distributed Video Networking solution. With the help of MOXA SoftDVR™, system integrators can seamlessly integrate other applications, such as I/O Sensors and Alarms, with CCTV Systems over an IP-based network.

Note that MOXA SoftDVR™ Lite, which provides basic viewing, camera control, recording, and system management on a single PC, is bundled free with MOXA VPort Series Video Servers. You may also download the software from Moxa's website at

<http://web4.moxa.com/support/download.asp>. When using SoftDVR™ Lite, a maximum of 4 cameras can be monitored at one time, and only 1 viewing format is supported.

#### **Versatile viewing formats**

Up to 16 cameras can be added to each SoftDVR<sup>™</sup> Pro system, and users can set the viewing format to view 1, 4, 6, 8, 9, 13, or 16 cameras on one screen to meet different viewing requirements.

#### **Remote Access from a standard browser**

MOXA SoftDVR™ Pro is designed as a client/server-based system with network connectivity for clients. It can be remotely accessed by using any standard web browser to view and playback video images.

#### **Recording & Storing over the Ethernet/Internet**

Administrators can set up the video recording actions for MOXA SoftDVR™ Pro in round-the-clock or event-triggered mode. All recorded video files are in AVI format, and can be saved to the hard disk of a local PC or a network storage server, such as NAS, RAID, etc.

#### **Scheduling jobs for recording and remote services**

For intelligent surveillance requirements, MOXA SoftDVR™ Pro provides a job scheduling function. Administrators can set up the time schedule of remote services and recording actions for each camera to manage the system performance and network traffic efficiently.

#### **Alarm messages triggered and sent by events**

MOXA SoftDVR™ Pro is equipped with auto-alarm triggering and transmitting functions to make the IP surveillance system more intelligent. Alarms can be triggered by VMD, video failure, communication failure, system errors, storage failure, storage full, GPI, and then sent by email or GPO, or can trigger the PTZ camera to a preset position.

#### **Advanced VMD (Video Motion Detection)**

MOXA SoftDVR™ Pro provides advanced area-selectable VMD (Video Motion Detection) for setting up an intelligent video surveillance system. By separating the image into 20 x 32 small areas, administrators can choose a target area and fine tune the VMD sensitivity.

#### **Flexible I/O management for external devices**

MOXA SoftDVR™ Pro has 4 DI and 2 DO signal management functions. By setting up triggering conditions and the behavior of DI/DO devices, such as sensors or alarms, administrators can build an automatic video surveillance system that combines environmental control and monitoring functions.

#### **Video Server Configuration and System Management**

MOXA SoftDVR™ Pro can configure VPort Series Video Servers directly. In addition, user privilege management is provided for system administrators to set up viewing and camera control privileges, system operation, and remote access for each user.

#### **E-map for convenient camera management**

Administrators can use the E-map to lay out cameras.

### <span id="page-7-0"></span>**Product Features**

#### Administrative and Video Server Control

- Supports MOXA VPort Series Video Server
- Configure each camera's name, video quality, and video resolution separately
- Supports remote firmware upgrade
- User level protection by password (maximum 32 users)
- Supports PTZ camera controls
- Automatically resumes viewing and recording after system reboot
- Cameras can be managed easily with your own e-map

#### Viewing

- Supports  $1, 4, 6, 8, 9, 10, 13, 16$  camera viewing formats (maximum of 16 cameras in the list)
- Zoom-in/Zoom-out function for individual cameras when playing back images
- Synchoronized video/audio viewing and recording (for VPort MPEG4 products)
- View and record by schedule or event triggering for each camera
- Historical playback by time or event
- Take snapshots in playback mode to get JPEG images for printing or to save as evidence
- Can adjust the contrast, brightness, sharpness, blur, and grayscale of the snapshot image

#### Recording

- Recording can be triggered in round-the-clock, VMD (Video Motion Detection), or digital input mode
- Record video in AVI format—compatible with popular media players
- Save a vast amount of storage space by using MPEG4 compression to record video files
- Dynamically adjust recording frame rate over the LAN/Internet to match the real frame transmit speed to keep the video synchronized with the actual time
- Recorded video format can be selected as adjustable FPS MJPEG, or MPEG4 standard, for VPort MJPEG products
- Recyclable override of hard disk space in FIFO (First-In-First-Out) sequence
- Recorded video files can be stored on a local PC or Windows-based networked storage server

#### Alarm

- Set up Video Motion Detection (VMD) function for each camera separately
- Selectable VMD area for each camera
- Alarm can be triggered by VMD, video failure, communication failure, system fault, storage failure, storage full, or GPI, and then sent by email or GPO, sound an alarm, or trigger a PTZ camera to a preset position
- Review historical system status via system log

**NOTE** SoftDVR<sup>TM</sup> Lite differs from SoftDVR<sup>TM</sup> Pro in the followings ways:<br>1. SoftDVR<sup>TM</sup> Lite only supports 1- to 4-ch (quad) viewing format (  $SoftDVR<sup>TM</sup>$  Lite only supports 1- to 4-ch (quad) viewing format (max. of 4 cameras). 2. SoftDVR™ Lite has no remote service, such as viewing from a web browser or storing on a networked hard disk. 3. SoftDVR™ Lite's VMD uses full image comparison 4. SoftDVR™ Lite does not support I/O sensor & alarm management for alarm messages.

### <span id="page-8-0"></span>**Typical Application**

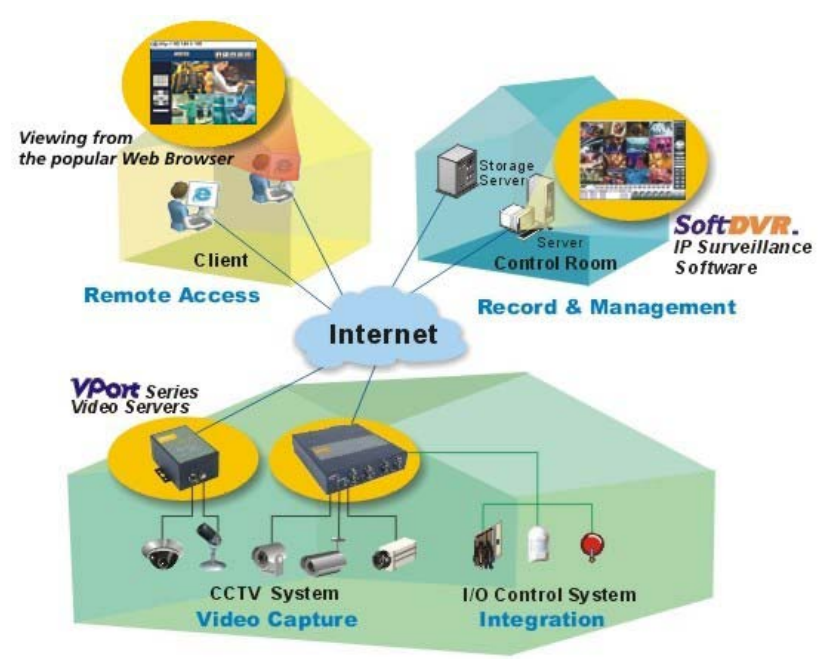

### **System Requirements**

### SoftDVR<sup>™</sup> Pro

- MS Windows 2000/XP or above
- Intel 2.4 GHz Pentium 4 or above
- 256 MB SDRAM or above
- VGA card with AGP (2X or above) interface
- Minimum of 32 MB Display Memory
- DirectX 8.1 or above

#### **Performance reference**

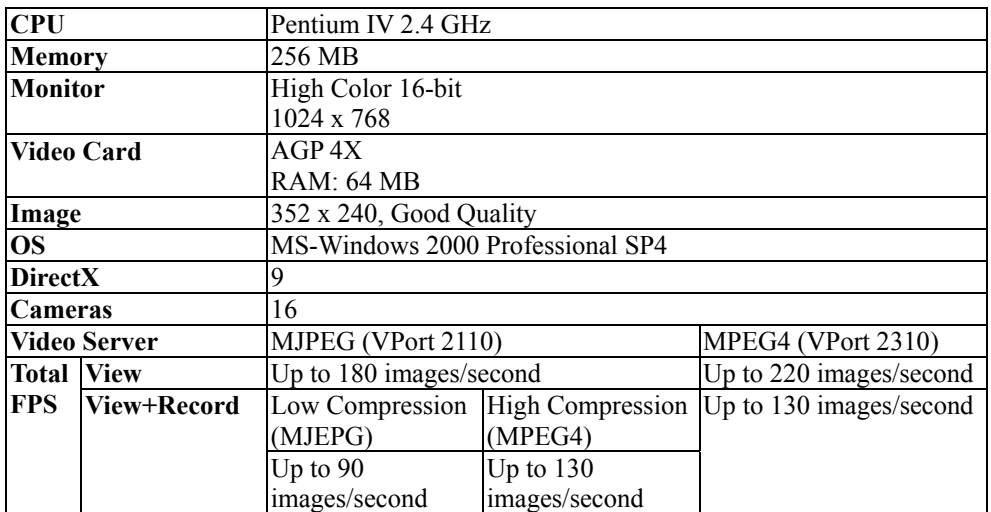

### <span id="page-9-0"></span>SoftDVR<sup>™</sup> Lite

- MS Windows 2000/XP
- Intel 1 GHz Pentium 3
- 128 MB SDRAM or above
- VGA card with AGP (2X or above) interface
- Minimum of 32 MB Display Memory
- DirectX 8.1 or above

#### **Performance reference**

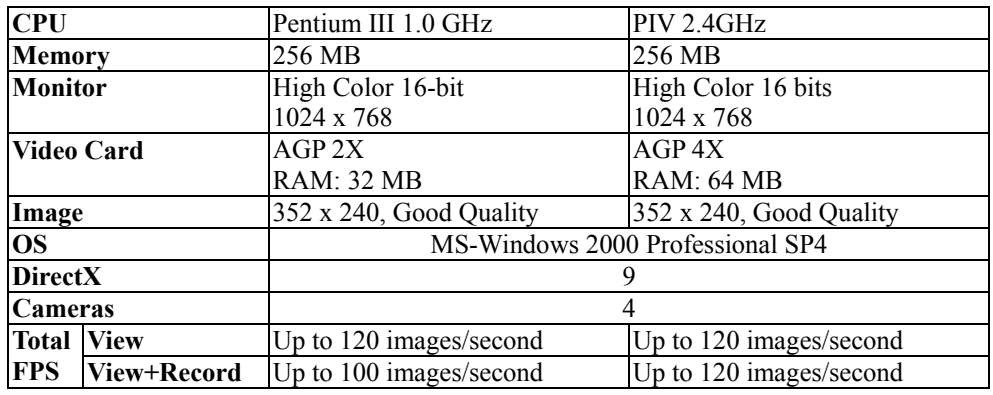

NOTE The performance references listed above are based on test results in our Lab, and should not be construed as absolute results that apply to other environments. Video rate performance is greatly influenced by the PC hardware resources, graphics processing ability, and network management status. We strongly recommend that the server used to run SoftDVR™ is suitable for multimedia applications, and the network bandwidth is guaranteed for better video frame rate.

# 2 **Getting Started**

<span id="page-10-0"></span>This chapter includes information about how to install SoftDVR™ Pro and SoftDVR™ Lite. The following topics are covered:

#### **Software Installation**

- ¾ MOXA SoftDVR™ Pro Installation
- ¾ MOXA SoftDVR™ Lite Installation
- **Using SoftDVR™ Pro/Lite for the First Time**

### <span id="page-11-0"></span>**Software Installation**

### MOXA SoftDVR™ Pro Installation

#### **Before Installing the Software**

- 1. Make sure that DirectX 8.1 or above is installed on your PC.
- 2. Insert the enclosed CD.
- 3. The autorun function will start the installation process, or you can click on **SoftDVRPro.exe** to run the installation file.

#### **Starting the Installation**

1. The **Installation Wizard** will start. Click on **Next** to continue.

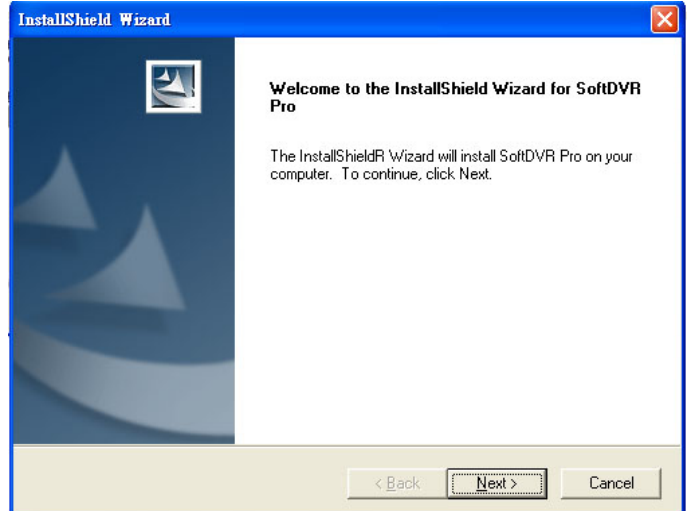

2. The **License Agreement** window will open next. Click on **Yes** to continue.

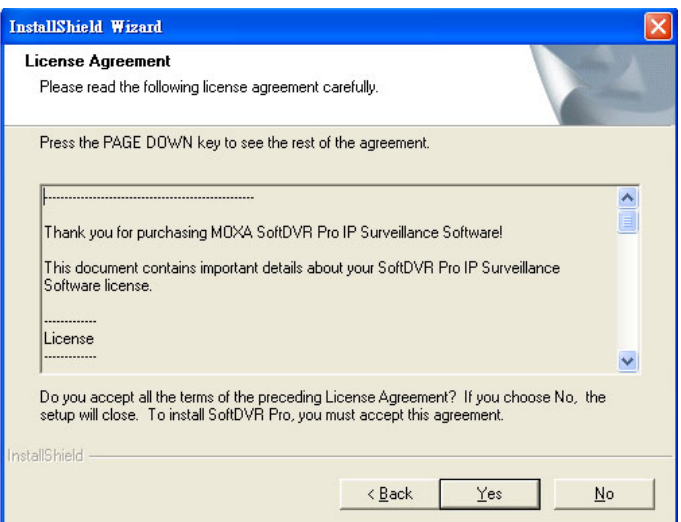

#### MOXA SoftDVR™ Lite/Pro User's Manual **Getting Started** Getting Started

3. Type in the **User Name**, **Company Name** and the product **Serial Number** (the 11 digit number printed on the Key Pro), then click on **Next**.

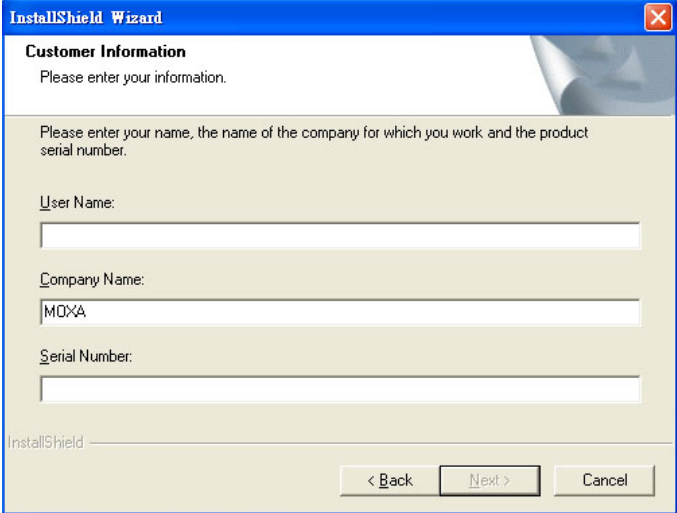

4. The **Choose Destination Location** window will open next. Select the folder you wish to install SoftDVR™ Pro to, and then click on **Next** to continue.

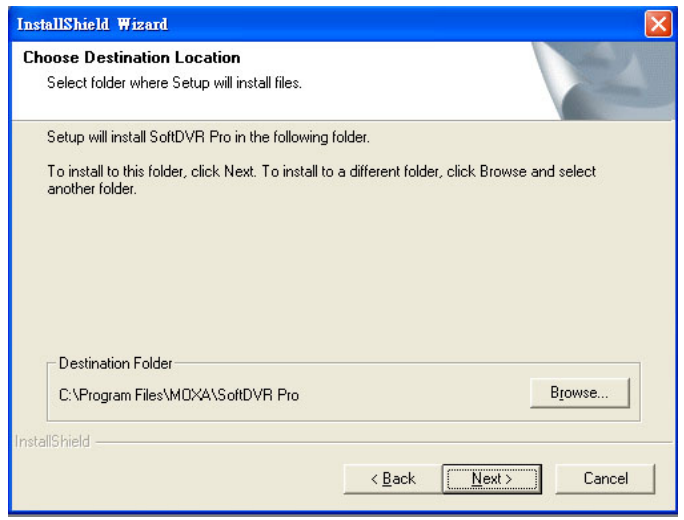

#### MOXA SoftDVR™ Lite/Pro User's Manual **Getting Started** Getting Started

5. The **Select Program Folder** window will open next. Select the program folder that you wish the wizard to create an icon for, and then click on **Next** to continue.

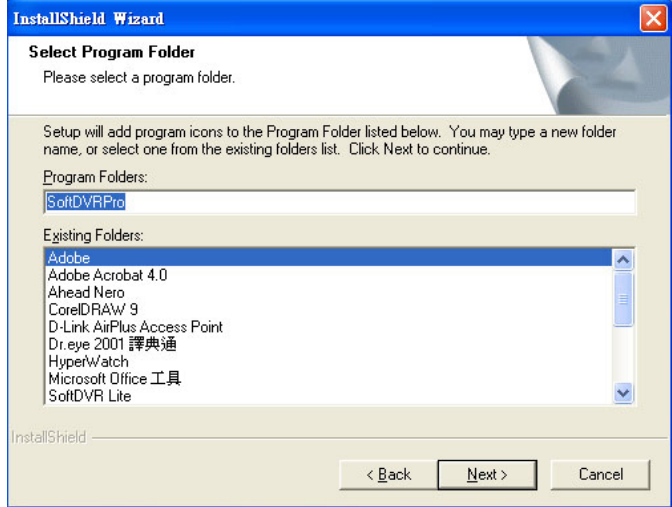

6. The wizard will start the installation process. When the digital signature request window appears, click on **Continue Anyway** to proceed with the installation.

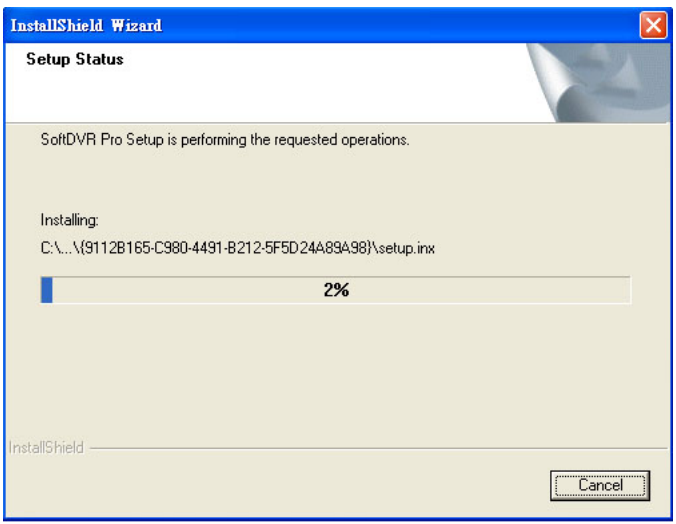

#### <span id="page-14-0"></span>MOXA SoftDVR™ Lite/Pro User's Manual Getting Started

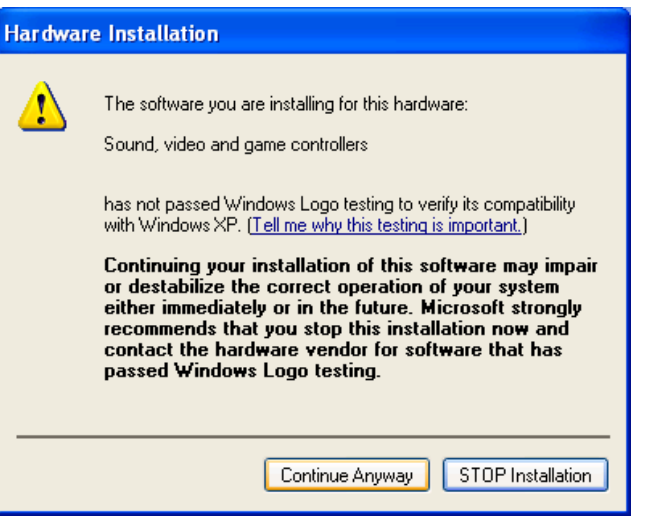

7. The **InstallShield Wizard Complete** window will open next. Click on **Finish** to complete the installation.

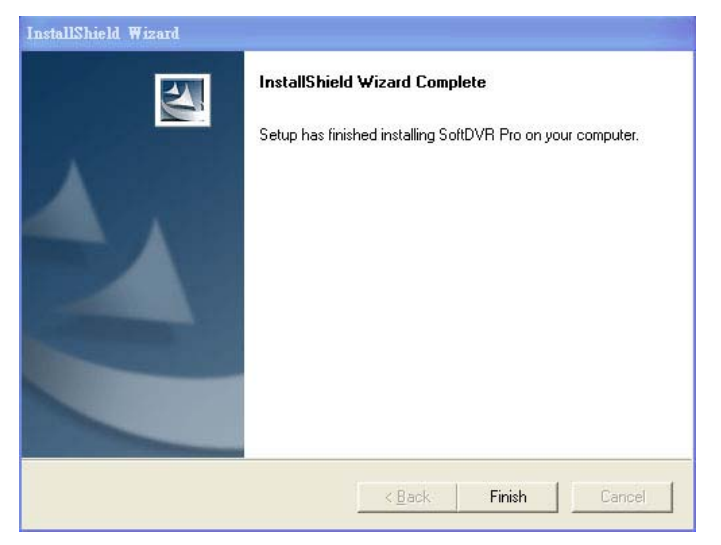

### MOXA SoftDVR™ Lite Installation

Except for the product serial number, the installation of MOXA SoftDVR™ Lite is the same as for MOXA SoftDVR™ Pro.

### **Using SoftDVR™ Pro/Lite for the First Time**

Before using SoftDVR™ Pro, you must plug a **Key Pro** into the printer port to enable software operation. The Key Pro is included in the SoftDVR™ Pro CD box. The driver for this Key Pro is installed automatically during the SoftDVR™ Pro installation process.

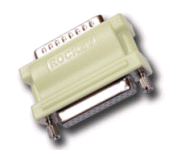

NOTE This Key Pro protects the SoftDVR™ Pro license. It will not influence the normal function of the printer port.

#### MOXA SoftDVR™ Lite/Pro User's Manual Getting Started

To launch the SoftDVR Pro program, click on Start→Program Files→SoftDVR Pro. You will be required to log in. The default administrator name is **admin** or **administrator**. Leave the password field blank.

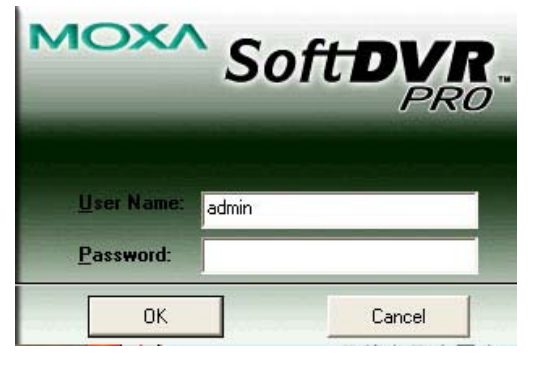

After clicking on OK, the main page will open. The resolution is  $1024 \times 768$ , without any video image. Click on the **Application Settings** button to set up the VPort and cameras.

NOTE SoftDVR™ Pro and SoftDVR™ Lite can be installed on the same PC or server, but you should not run the two programs at the same time. Doing so may cause the programs to crash.

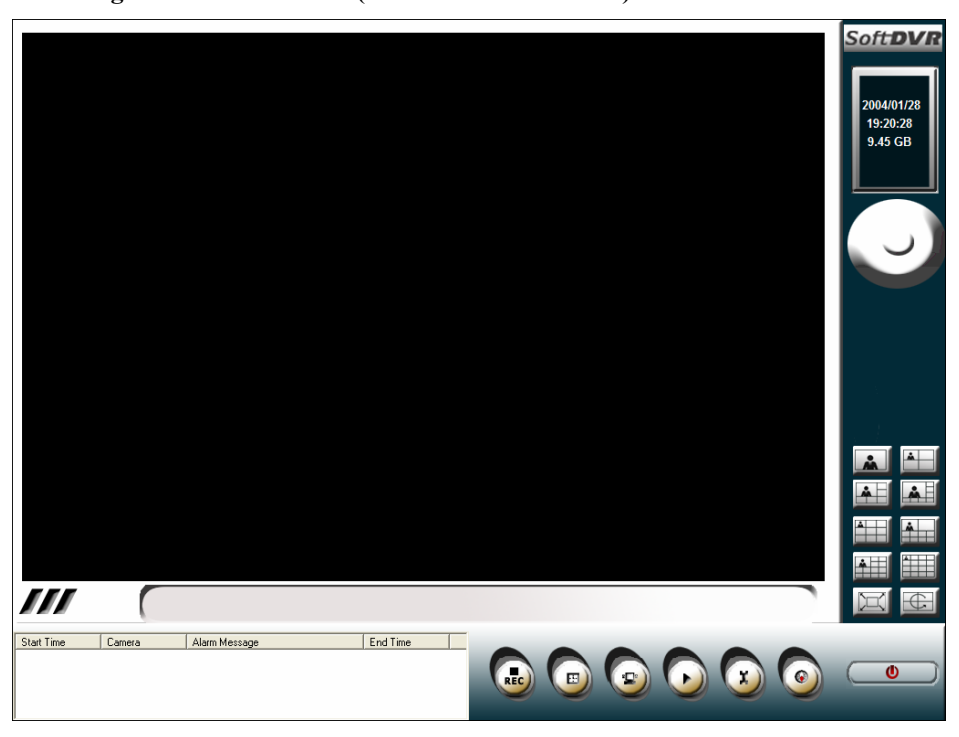

**Main Page of SoftDVR™ Pro (Resolution: 1024 x 768)** 

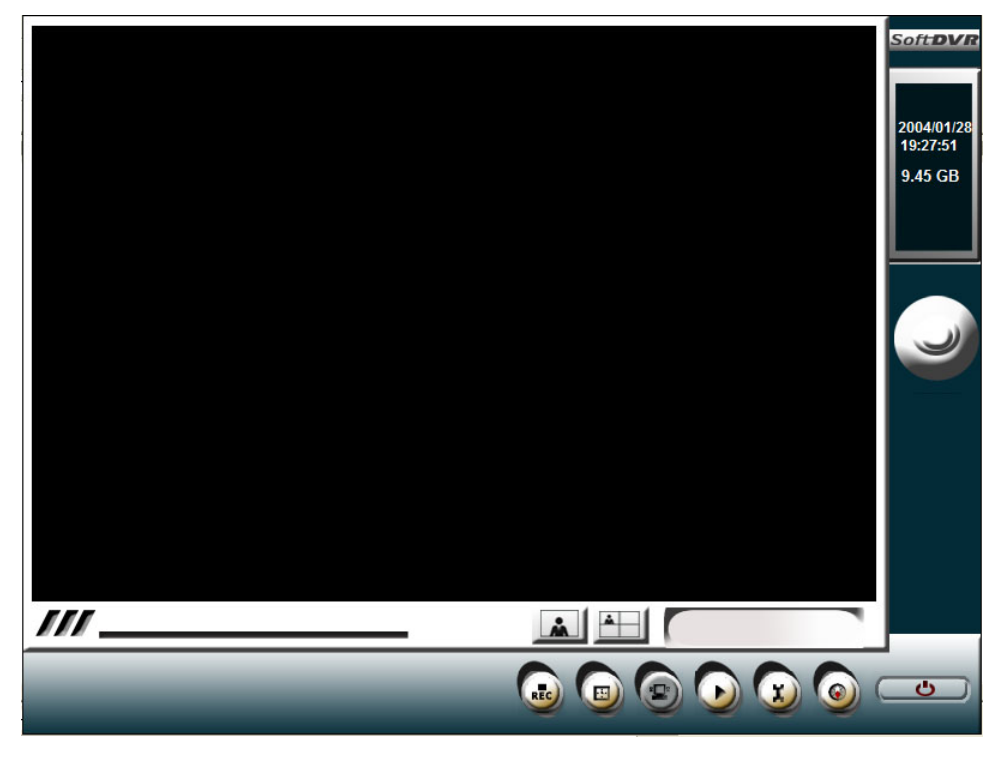

**Main Page of SoftDVR™ Lite (Resolution: 800 x 600)** 

## **General Operation**

<span id="page-17-0"></span>This chapter includes information about SoftDVR™ Pro's general operation.

The following topics are covered:

**Authentication** 

#### **Functions**

- $\triangleright$  Camera Window
- ▶ Viewing Formats
- ▶ Camera Actions
- $\triangleright$  Recording
- $\triangleright$  Scheduling
- **►** Remote Service
- $\triangleright$  Playback
- ¾ Application Settings
- ¾ Camera Map
- ¾ Camera and Alarm Actions Log Window (SoftDVR™ Pro only)
- ▶ Repair Database
- ¾ Alarm History (SoftDVR™ Pro only)
- $\triangleright$  Uninstall

### <span id="page-18-0"></span>**Authentication**

If administrator or user management has been configured in the **User Management** mode, an authentication request will appear when accessing SoftDVR™ Pro. For administrators, enter the user name as **admin** or **administrator**, and then enter the password that you set up. Other users should type the given user name and password.

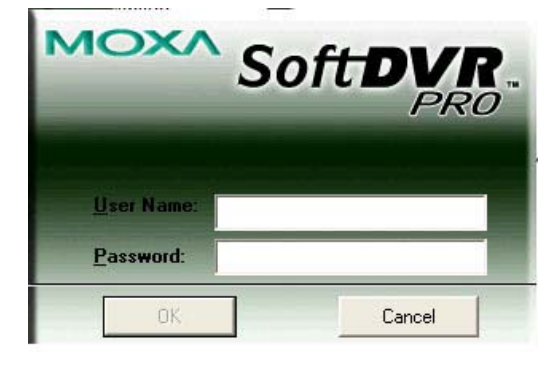

Administrators and users can directly use the Logout/Login function via the Exit/Minimize button located on the bottom right corner of the main page to exit/access SoftDVR™ Pro.

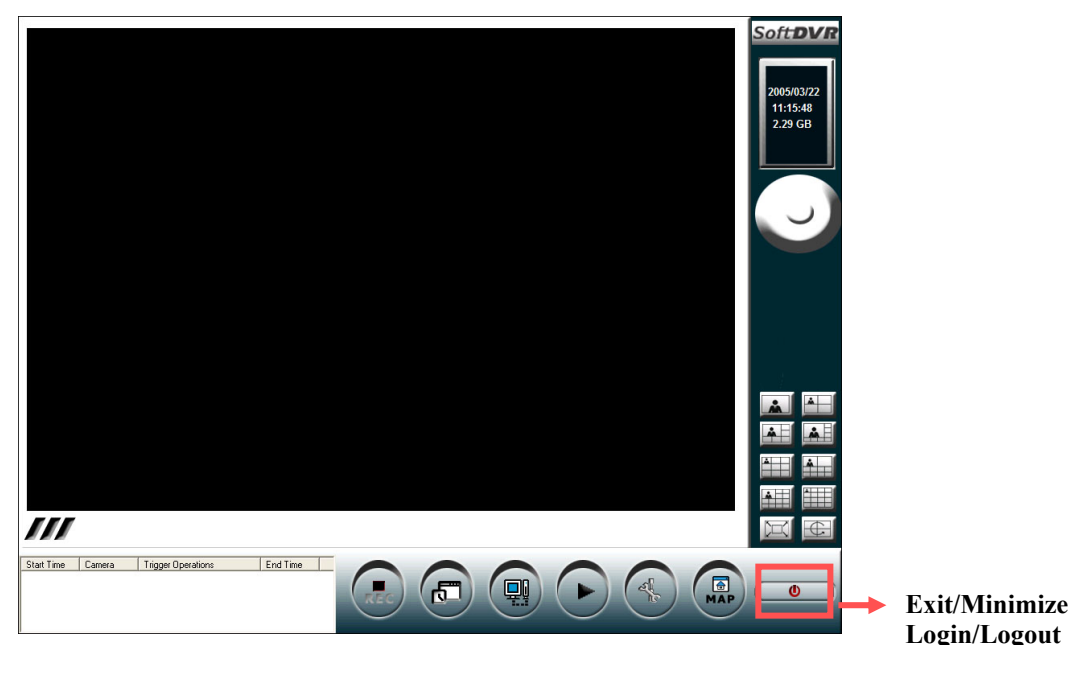

### <span id="page-19-0"></span>**Functions**

**SoftDVR™ Pro's Main Window** 

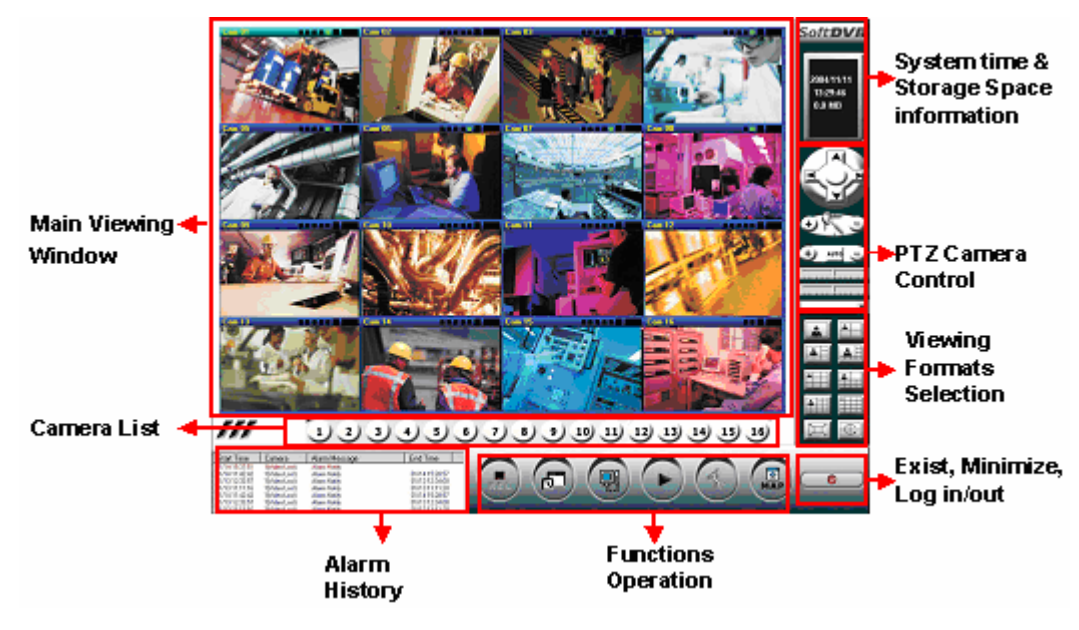

**SoftDVR™ Lite's Main Window** 

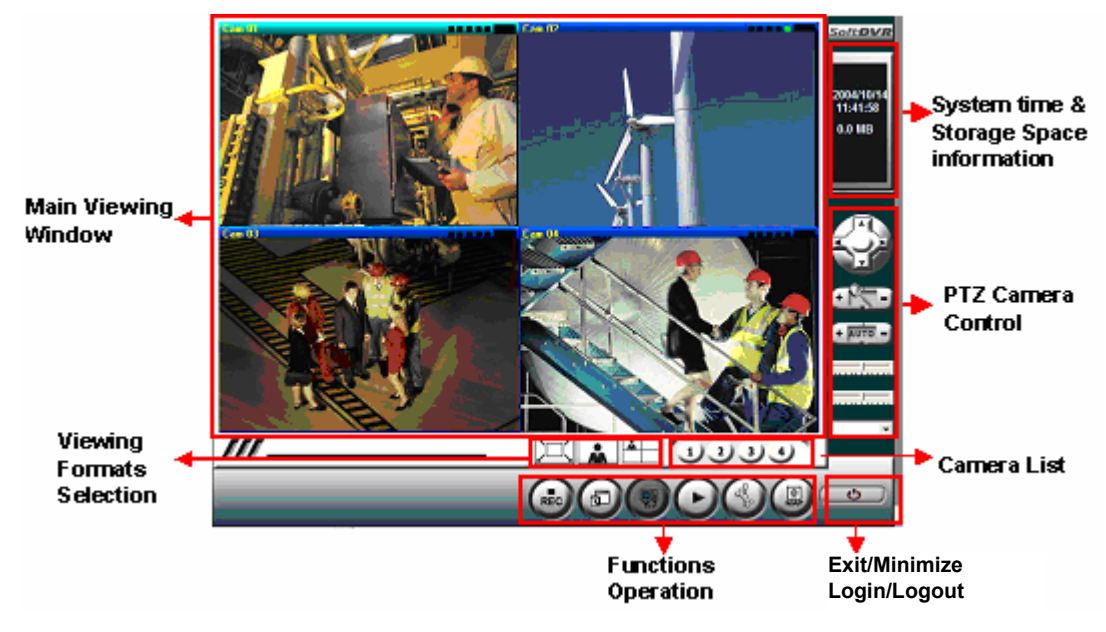

#### <span id="page-20-0"></span>Camera Window

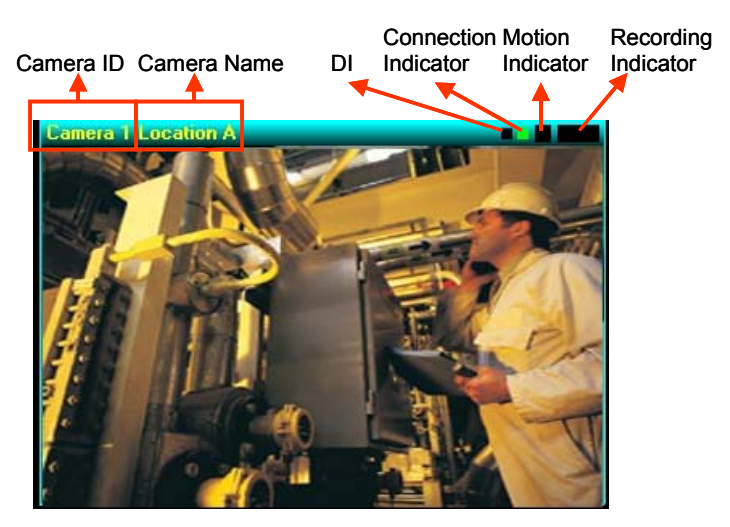

For each camera window, some information is shown above the video image.

- 1. **Camera ID**: This ID is based on the order in which the cameras are added. There are between 1 and 16 IDs when using SoftDVR Pro, and between 1 and 4 when using SoftDVR Lite.
- 2. **Camera Name**: The camera name is set up in the Camera/Device setting section. For details, refer to the Chapter 4, Application Settings.
- 3. **DI**: Small boxes are used to show the status of the DI. For example, if VPort 2310 and VPort 2110 are used, you will see 1 box in this location to show DI1, and there will be 4 boxes when using VPort 2140 to show DI1, DI2, DI3, and DI4. The box will turn green if the DI is linked.
- 4. **Connection Indicator**: This box shows the status of the video signal received by SoftDVR. When the video signal is received continuously, this box will blink green.
- 5. **Motion Indicator**: This box shows if the Video Motion Detection is triggered or not. When it is triggered, a red "M" will appear in the box.
- 6. **Recording Indicator**: A red "REC" will appear in this box if images are being recorded.
- NOTE For some VPort products, such as VPort 2100 series MJPEG video servers, enable the **Text on Video** function to show text in the left corner of the video image.

#### Viewing Formats

SoftDVR<sup>™</sup> Pro supports 8 viewing formats: 1, 4, 6, 8, 9, 10, 13, or 16 channels on the screen. Use the **Camera View** buttons to change the viewing format easily. In addition, **Full Screen** and **Camera Scan** are provided for customized viewing.

When viewing video images, users can click on images directly to enlarge or reduce the size of the image.

#### **Camera View Buttons**

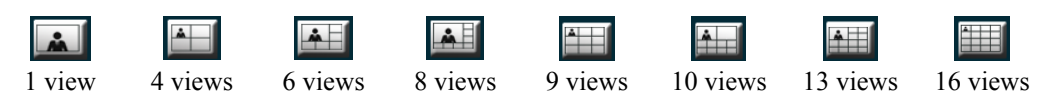

<span id="page-21-0"></span>**Full Screen View Button** 

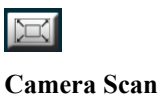

 $\bigoplus$ 

SoftDVR™ Lite only supports 2 viewing formats, 1- and 4-channel. This is because SoftDVR™ Lite can only show images from a maximum of 4 cameras. Furthermore, there are no **Full Screen View** and **Camera Scan** buttons, although the **Camera View** buttons are clearly visible at the bottom of the Main Window.

NOTE To identify which camera's image is shown on a multi-view screen, set up a camera ID in **Application Setting/Device/Camera Setting** when you add a new camera, and click the **Camera ID** in the **Camera Caption** area in **Application Setting/General Setting**.

#### Camera Actions

A **Camera Selection List** located at the bottom of the Main Window allows users to select a camera by clicking on the camera ID buttons to see actions for the selected camera.

#### **Camera ID Buttons**

Cameras are identified by numbers from 1 to 16.  $1) 2) 3) 4) 5) 6) 7) 8) 9) 10) 11) 12) 13) 14) 15) 16)$ 

#### **Camera Display**

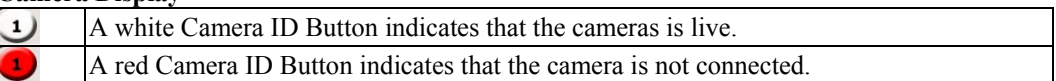

#### **PTZ Camera Control Buttons**

Users can use the following buttons to control or operate the cameras. If a camera is equipped with PTZ control, the PTZ operation button will be shown on the right side of the Main Window.

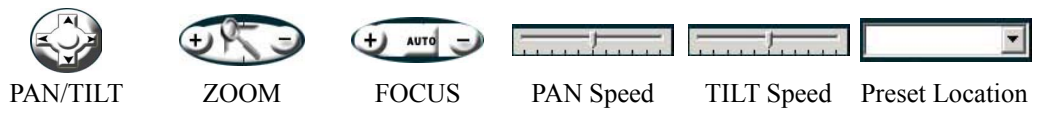

#### Recording

Administrators can use the following recording buttons to start recording.

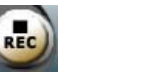

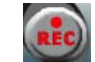

Recording inactive Recording active

There are 3 recording modes. Different modes can be used simultaneously with different cameras.

- 1. **Round-the-clock**: records all the time.
- 2. **Motion detect**: records only when VMD is triggered.
- 3. **DI Input**: records when DI sensors are triggered.

Administrators can select the recording mode on the **Application Setting/Recording** page.

#### <span id="page-22-0"></span>**Scheduling**

To activate the scheduling function, click on the following Scheduling buttons.

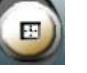

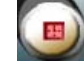

Scheduling inactive Scheduling active

The Scheduling function supports the following 5 features:

- 1. Set up a **Weekly Schedule** or **Dedicated Schedule**
- 2. Action items include recording and remote service
- 3. Camera selectable
- 4. Details of scheduling tasks are described in the task remarks.
- 5. An editable scheduling task list is provided.
- Administrators can set up scheduling tasks on the **Application Setting/Scheduling** page.

NOTE A **Scheduling job** also includes recording and remote service. For this reason, the **Recording and Remote Service** buttons on the Main Window will turn dark to disable the recording and remote service function when the **Scheduling** function is active. This is to avoid conflicts caused by the scheduling task and the manual operation of recording and remote service.

#### Remote Service

MOXA SoftDVR™ Pro has a remote service function that allows clients to access SoftDVR™ Pro from a remote site. Administrators can activate the **Remote Service** function to let clients view real-time video images and play back recorded files. Clients can type **[http://IP](http://ip/)** Address of SoftDVR™ Pro's server in the address input box of a web browser to use the Remote Service function.

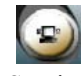

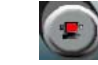

Remote Service inactive Remote Service active

The **Remote Service** function serves the following purposes:

- 1. To view real-time video images of each camera
- 2. To view playback of historical recorded files
- 3. To use PTZ camera control

#### **Steps to access SoftDVR™ Pro's web service**

- 1. Type **[http://IP](http://ip/):Port** in the address input box of the web browser, where **IP** is the IP address of SoftDVR™ Pro's web server, and **Port** is the web server's TCP port number (e.g., [http://192.168.2.1:82\)](http://192.168.2.1:82/). You do not need to type the web server's TCP port number if the web server is the same as the system default setting.
- 2. Input the user name and password
- 3. The web Main Page will open next.

#### **MOXA SoftDVR™ Lite/Pro User's Manual General Operations General Operations**

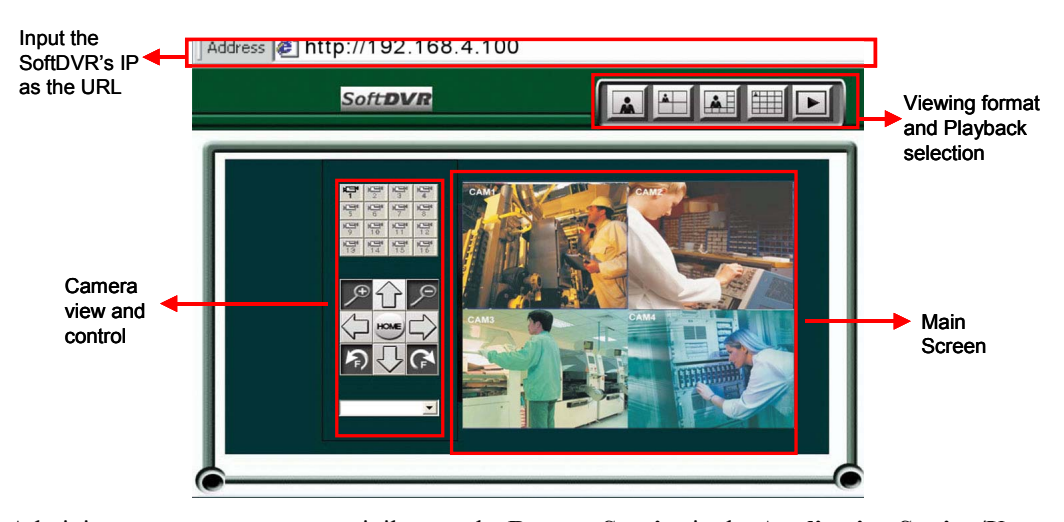

Administrators can set up user privilege to the **Remote Service** in the **Application Setting/User Management** page.

#### **NOTE** MOXA SoftDVR<sup>™</sup> Lite IP Surveillance Software is a PC version for use on a single PC. The **Remote Service** function will be disabled on the Main Window.

- NOTE Remote Service provides clients with remote accessibility to SoftDVR™ Pro. However, since a lot of system resources are needed for SoftDVR™ Pro's viewing and recording functions, the video rate performance of remote service is greatly influenced by the number of cameras in the SoftDVR™ Pro system, the network bandwidth, and how many users access the SoftDVR™ Pro server at the same time.
- NOTE To play back a recorded video from a client PC via another media player, clients must download **SoftDVRCodec.exe** first to install MPEG4 video codec.

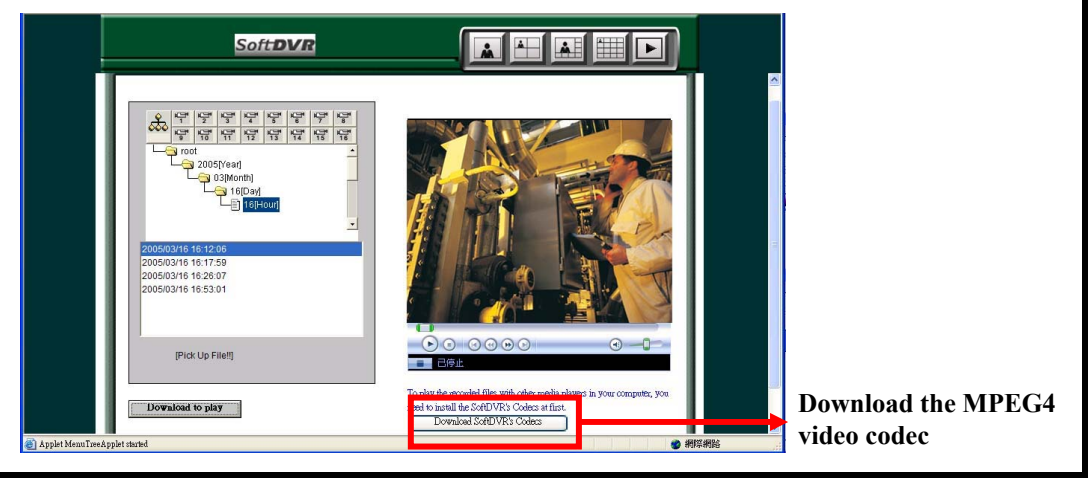

#### <span id="page-24-0"></span>Playback

Administrators and users with authorization can view the playback of historical recorded files via the **Playback** function. To activate the **Playback** function, click on the **Playback** button on the Main Window. A **Security Playback** window will open to play back recorded files.

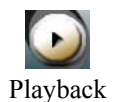

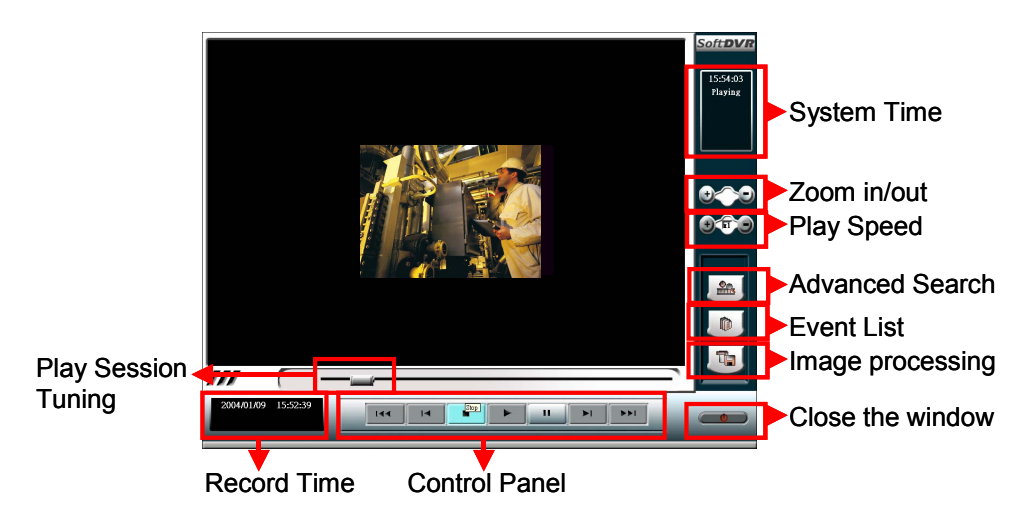

**Steps for using the Playback function** 

1. Use **Advanced Search** or **Event List** to search historical recorded files.

#### **Advanced Search**

Based on time intervals and camera numbers, users can search recorded files to play and review. Click on **OK** to play recorded files directly.

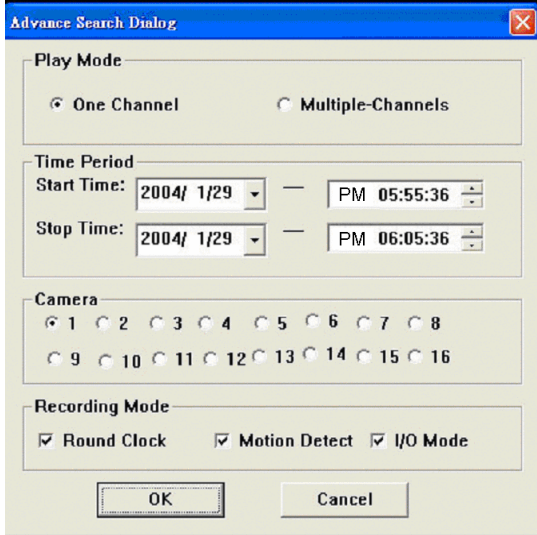

#### **Event List**

SoftDVR™ Pro/Lite has 3 recording actions. For this reason, Event List enables users to search recorded files by event. When the system finishes searching, you can select the recorded files you want to play.

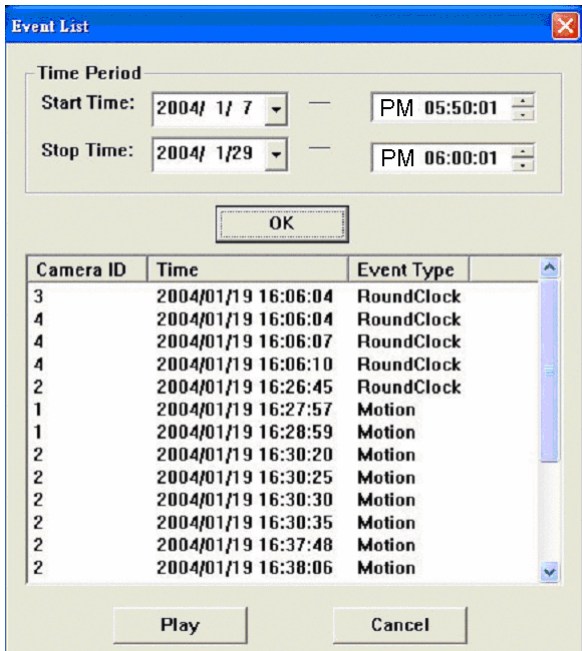

2. Use the buttons on the **Control Panel** to perform operations.

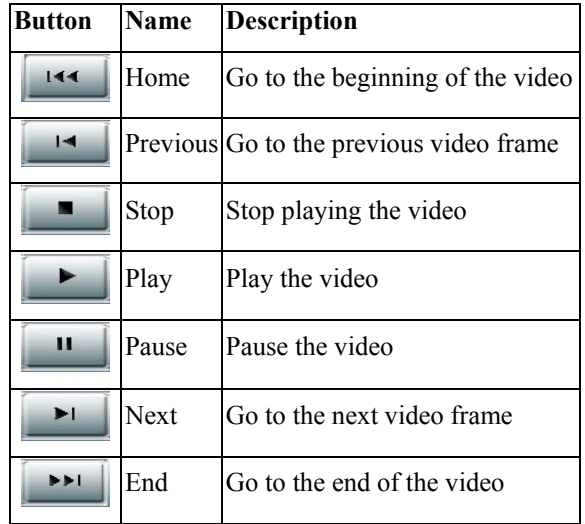

NOTE When the video playback stops, only the **Play** button can be activated. When the video is played, only the **Stop** and **Pause** buttons can be activated. The **Home, Previous, Next,** and **End** buttons only can be activated when the video playback is paused.

#### **MOXA SoftDVR™ Lite/Pro User's Manual General Operations General Operations**

3. You can use **Zoom In/Out**, **Play Speed**, **Image Processing**, and **Play Section Tuning** functions for advanced operations.

#### **Image Processing**

Users can take JPEG snapshots by using the Image Processing function when a recorded file is in playback mode. The snapshot window will open for you to edit, save, and print the JPEG snapshot.

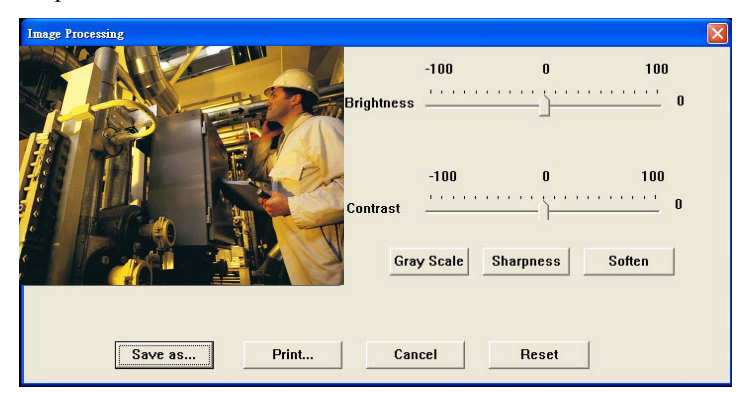

#### **Zoom In/Out**

Enlarge or reduce the size of the video image.

#### **Play Speed**

Increase the playing speed of video streams.

#### **Play Section Tuning**

Fine tune the playing section by moving this bar when a recorded video image is in playback mode.

NOTE Only the **Play Speed** function can be activated when the video playback is stopped, and only the **Play Section Tuning** function can be activated when the video playback is paused.

> Apart from the functions mentioned above, some other system information is also shown in this window. **System Time** indicates current time. **Record Time** shows the duration of the file that is playing.

#### <span id="page-27-0"></span>Application Settings

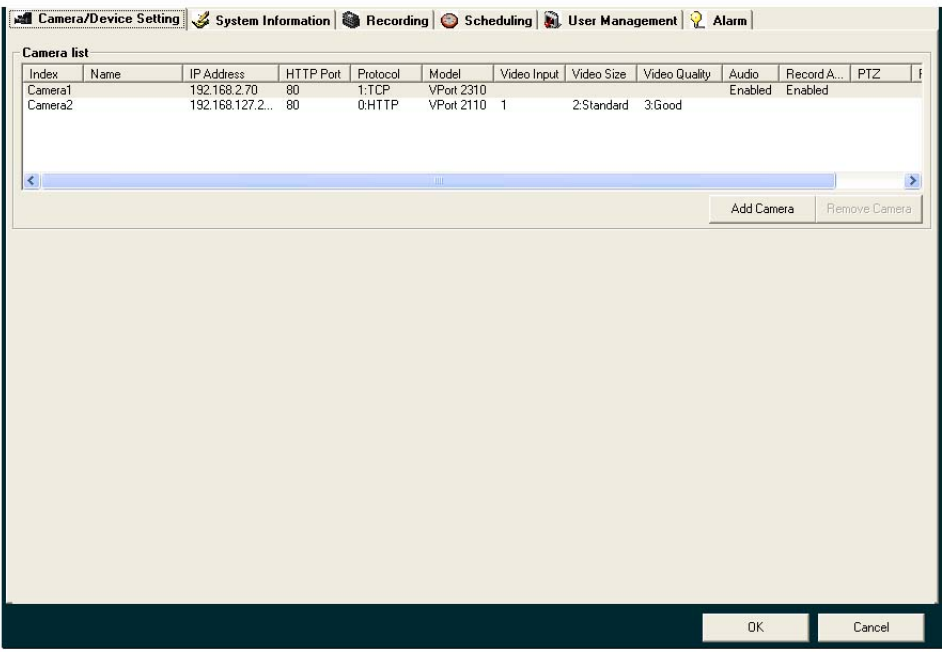

There are 6 major setting categories for SoftDVR™ Pro, and 5 for SoftDVR™ Lite (SoftDVR™ Lite does not have an **Alarm** category.)

- 1. **Camera/Device Setting**: Administrators must configure MOXA VPort Series Video Servers and cameras to acquire video images before using the functions provided by MOXA SoftDVR™ Pro/Lite.
- 2. **System Infromation**: From the **General Setting** page, administrators can configure the SoftDVR™ Pro/Lite server's host name, the start-up status, storage disk locations, camera caption, camera display, email addresses to send alarms to, and camera scanning intervals.
- 3. **Recording**: There are 2 major settings on the **Recording** page. One is the recording setting for each camera, and the other is VMD settings.
- 4. **Scheduling**: Administrators can set up the time period, weekday, tasks, and camera enabling on ths page.
- 5. **User Management**: The administrator's password can be set up on this page, and in the user list, which can include up to 32 users. Administrators can also configure camera operation and remote service for each user on this page.
- 6. **Alarm**: SoftDVR™ Pro provides an advanced alarm-triggering system to help system integrators build an intelligent video surveillance system based on environmental conditions. VPort Series Video Servers have a DI/DO design that can connect to devices, allowing administrators to set up a complex alarm system by integrating cameras, PTZ control VMD, DI sensors, recording actions, DO alarms, email, and alert sounds.

For more details about Application Settings, refer to the next chapter.

#### <span id="page-28-0"></span>Camera Map

SoftDVR™ Pro/Lite provides a graphic E-map function for camera management. Administrators can import a layout image and place the cameras on the image for easy management of the number of cameras.

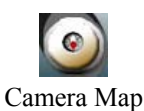

To activate this function, click on the **Camera Map** button. A window will open to show the graphic layout image. Administrators can use this function to manage the cameras easily.

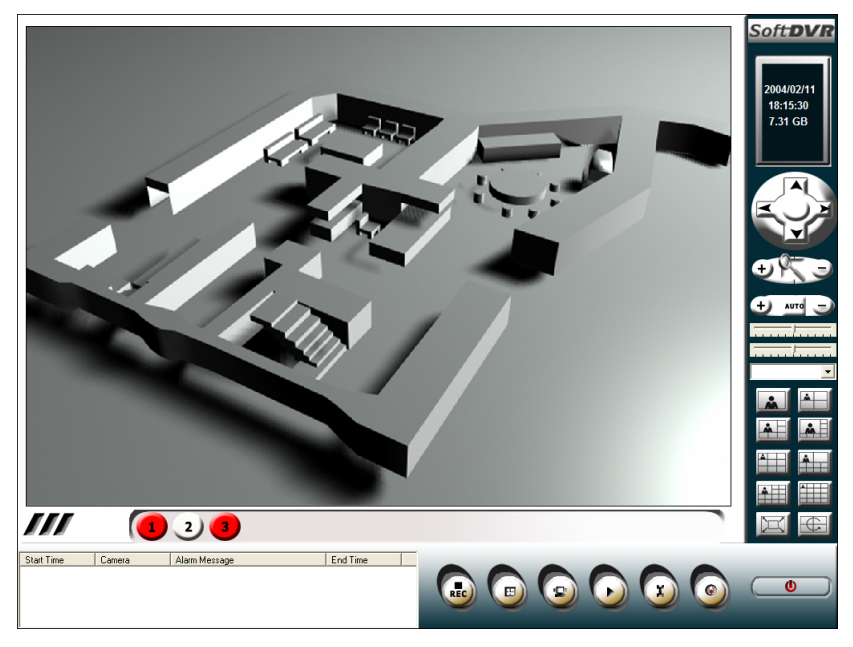

Users can use 2 kinds of functions to customize the camera E-map. Click on the left mouse button and then choose either **Background** or **Add camera**.

1. **Background**: Administrators can import layout images with different formats, such as JPEG, Bitmap, GIF, etc.

#### <span id="page-29-0"></span>**MOXA SoftDVR™ Lite/Pro User's Manual General Operations General Operations**

2. **Add camera**: A window will open for administrators to configure a new camera. You can set up warning conditions, including Image Lost and Motion Detected, and the direction that the camera is facing. When a selected warning condition occurs, the number of that camera will flash to attract your attention.

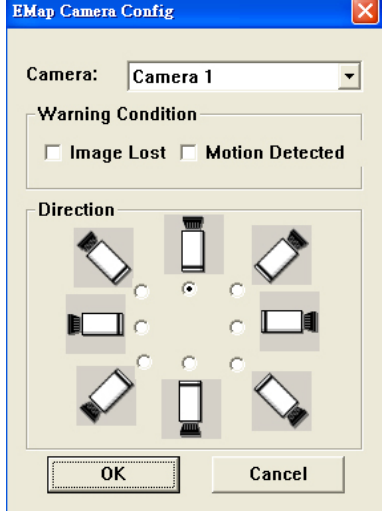

After configuring the cameras, four options will appear in the selection list when you click on a camera: **Setting Camera**, **Remove Camera**, **Move Camera**, and **Show Image**.

- 1. **Setting Camera**: Selecting this option will open that camera's configuration window.
- 2. **Remove Camera**: Selecting this option will delete that camera.
- 3. **Move Camera**: Selecting this option will move that camera to the desired position. Click on this option again to locate the camera.
- 4. **Show Image**: Selecting this option will go back to the Main Page, and video images from that camera will be shown in the window.

### Camera and Alarm Actions Log Window (SoftDVR™ Pro only)

The Camera and Alarm Actions Log window is located in the bottom left corner of the Main Window. The log window shows the camera and alarm actions history, and provides information to users about how the camera and the alarm system work.

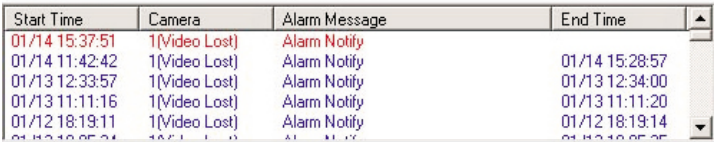

#### Repair Database

SoftDVR™ Lite/Pro provides a **Repair Database** function to re-organize recorded file database. Repairing file information can increase the search and playback speed.

1. Select the camera and the hard disk needed to be repaired.

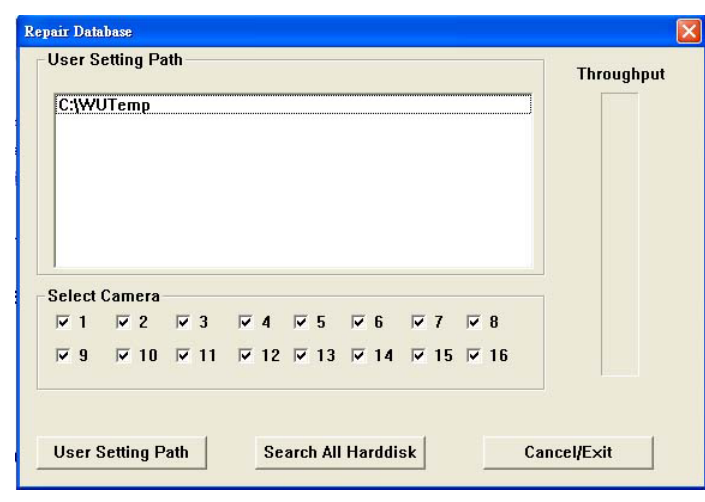

<span id="page-30-0"></span>2. Click on **User Setting Path** to start the repair process.

NOTE If a storage path has not been set on the **Application Setting/General Setting** page, the path will not appear in the **Repair Database** windows.

### Alarm History (SoftDVR™ Pro only)

The Alarm History function allows administrators to perform a quick search for an alarm record by **Camera**, **Time Period**, or **Alarm Condition**.

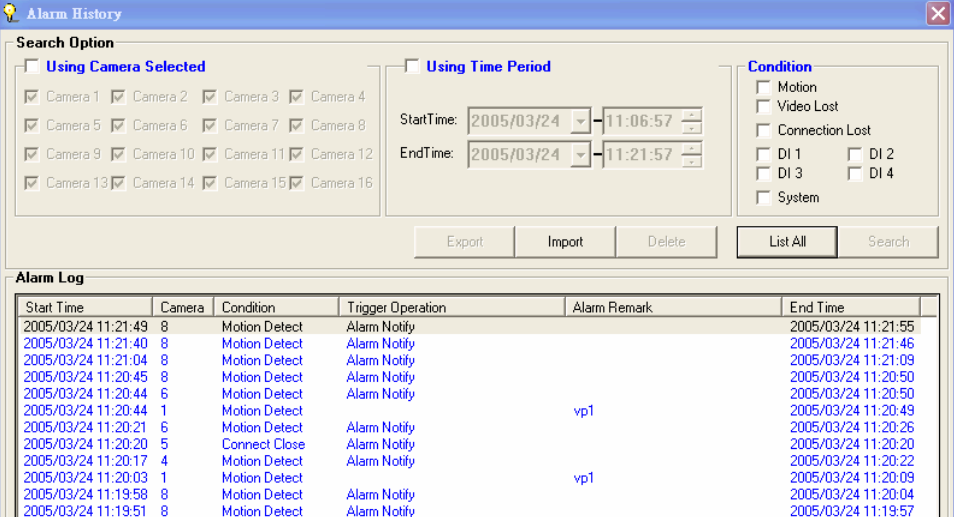

#### <span id="page-31-0"></span>**Uninstall**

To remove SoftDVR Pro/Lite, use the **Uninstall** function in the SoftDVR Pro program list to uninstall it.

NOTE The Un-installation process only removes the main files of SoftDVR Pro/Lite. The system settings and database will be kept in Program File/MOXA/SoftDVR Pro or SoftDVR Lite folder. To remove this software completely, just delete this folder.

### **Application Settings**

<span id="page-32-0"></span>This chapter includes information about how to configure system settings. There are 6 major setting categories for SoftDVR™ Pro, and 5 for SoftDVR™ Lite (SoftDVR™ Lite does not have an **Alarm** category). Administrators should read this chapter carefully in order to set up an IP surveillance system properly.

The following topics are covered in this chapter:

#### **Camera/Device Settings**

- $\triangleright$  Adding a New Camera
- $\triangleright$  Removing a Camera
- $\triangleright$  Modifying a Camera's Settings
- ¾ Configuring Video Server and Upgrading Firmware

#### **System Information**

- $\triangleright$  Host Name
- $\triangleright$  Auto Execution Settings
- ▶ Camera Caption
- ¾ Adding/Removing Storage Hard Disks
- $\triangleright$  E-mail Settings for transmitting event alarms
- $\triangleright$  Auto Login Setting
- ¾ Connection Retry (SoftDVR™ Pro only)
- ¾ Process Priority (SoftDVR™ Pro only)
- ¾ Web Service Settings (SoftDVR™ Pro only)
- ¾ Camera Scan Interval Settings (SoftDVR™ Pro only)

#### **Recording**

- $\triangleright$  Setting up a Recording Action
- **Scheduling** 
	- $\triangleright$  Setting up a Scheduling Task

#### **User Management**

- $\triangleright$  Administrator's Account
- $\blacktriangleright$  Adding a New User
- $\triangleright$  Modifying User Privilege
- $\triangleright$  Removing a User

#### **Alarm (SoftDVR™ Pro only)**

- $\triangleright$  Adding a New Alarm
- $\triangleright$  Modifying an Alarm's Settings
- $\triangleright$  Removing an Alarm

### <span id="page-33-0"></span>**Camera/Device Settings**

This is the first step to set up a MOXA VPort Series Video Server in SoftDVR™ Pro/Lite. All of the video surveillance functions are based on your configuration.

**Search VPort products in Camera/Device Setting** 

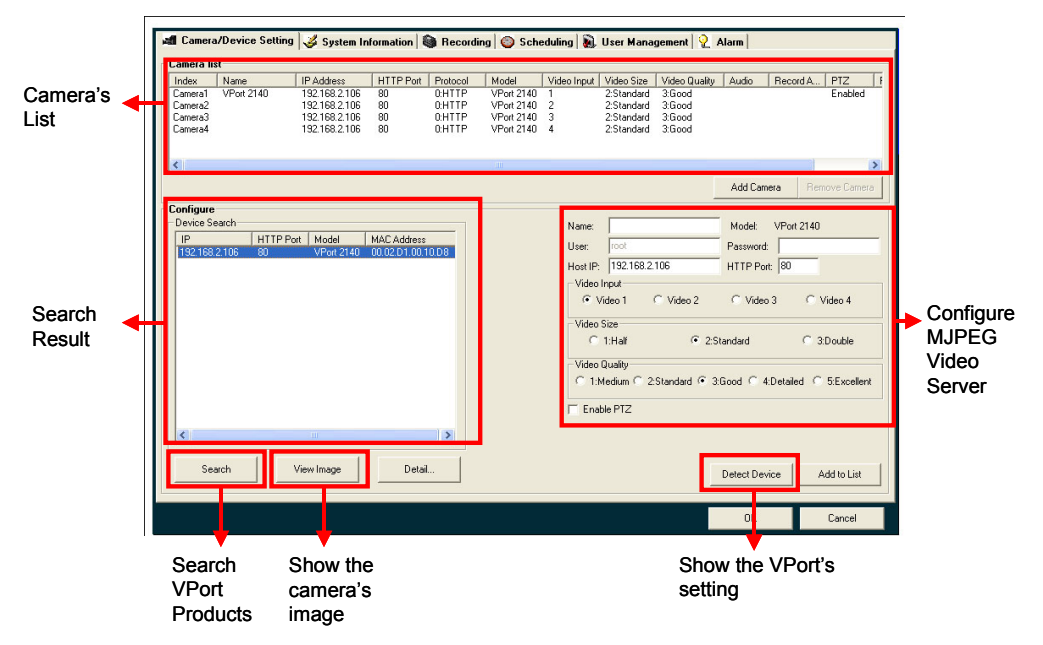

**Show the camera's image in Camera/Device Setting** 

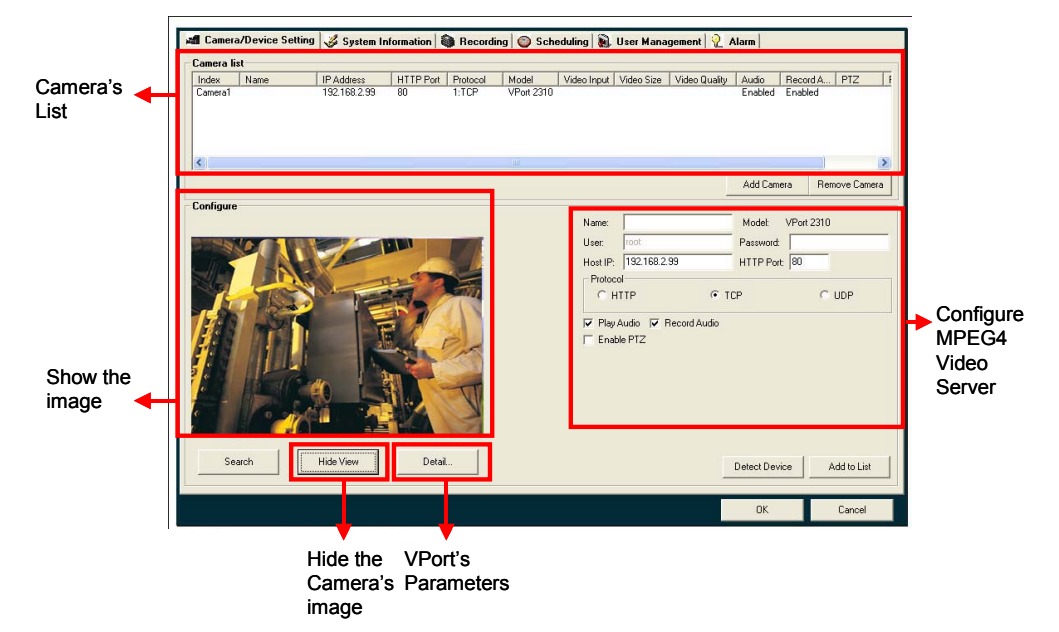

#### <span id="page-34-0"></span>Adding a New Camera

To add a new camera, administrators can click the **Add Camera** button and then the configuration information window will be shown below the camera list.

#### **Step 1: Setting up a VPort**

You may use one of two methods to set up VPort products to add a new camera. One method is to search automatically for VPorts on the LAN, and the other is to set up each VPort manually.

#### **Search VPort products automatically on the LAN**:

Click the **Search** button to cause SoftDVR to start searching for all VPorts on the LAN. Information shown in the search result is the **MAC address**, **IP address**, and model name. Click on a particular VPort to display the basic configuration of the VPort product.

**NOTE** Firmware version 1.0.6 of VPort 2110 and VPort 2140 do not support the broadcast function and cannot be searched for automatically by SoftDVR Pro. These servers must be set up manually.

#### **Set up each VPort manually**:

If the VPort cannot be searched for by SoftDVR (e.g., VPort 2100 series firmware version 1.0.6), or the VPort is on the WAN, you must set up the VPort manually. Input the IP address of this VPort and the root password, and then click **Detect Device**. SoftDVR will check if this VPort is valid or not, and then the VPort's configuration will appear.

#### **Step 2: Configuring a VPort**

Based on the VPort's model, it is different for the items being configured. Some basic settings need to be set up first: Camera Name (32 bytes max.), User Name, Host IP (18 bytes max.), password (16 bytes max.), and HTTP port. The following examples are for VPort 2110, VPort 2140, and VPort 2310 video servers.

NOTE For VPort 2000 series Video Servers, the user name is **root**. The user name cannot be changed since the administrator should have all the administration privileges for configuring VPort.

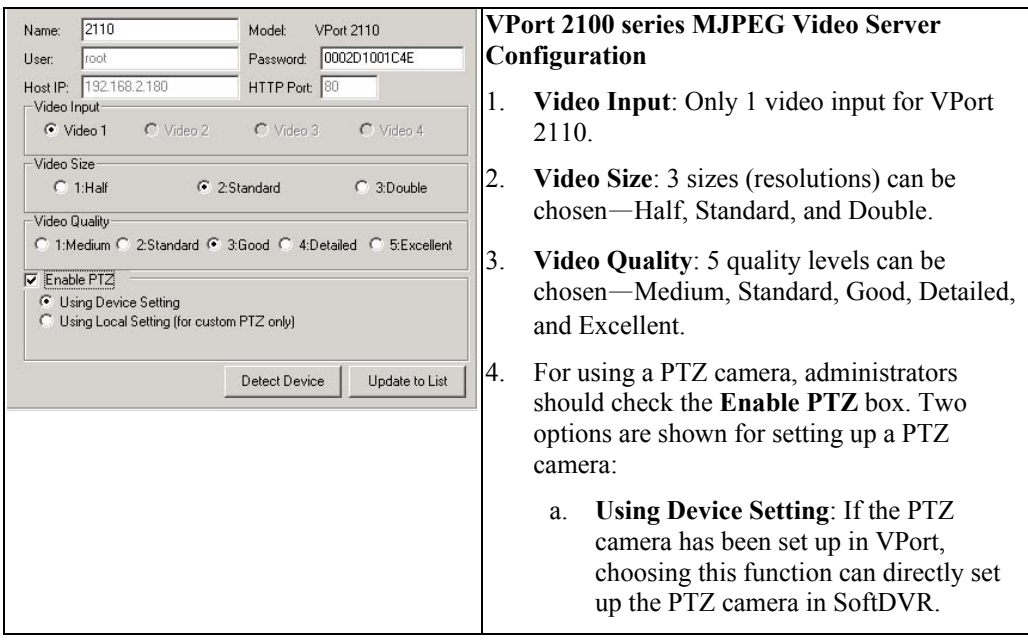

### **MOXA SoftDVR™ Lite/Pro User's Manual Application Settings**

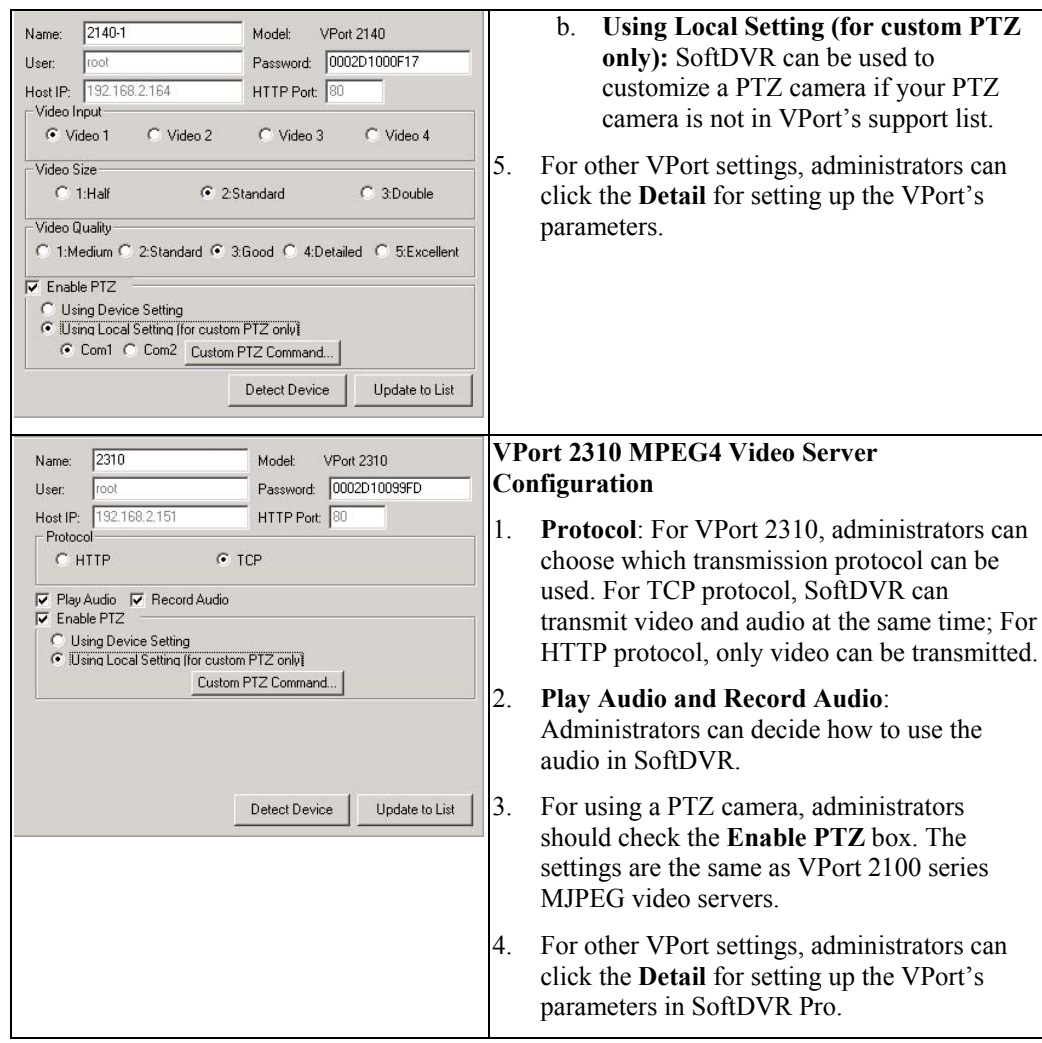

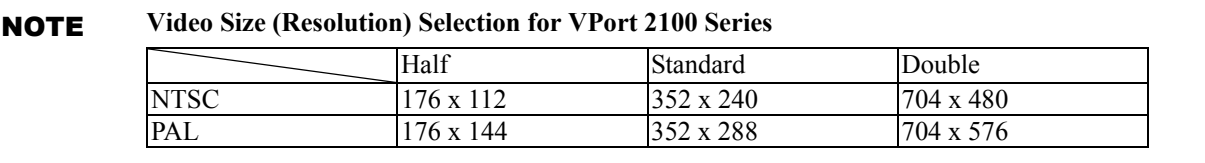

#### <span id="page-36-0"></span>**MOXA SoftDVR™ Lite/Pro User's Manual Application Settings Application Settings**

#### NOTE **How to set up a custom PTZ camera:**

Click on **Custom PTZ Command**. A window will open for programming the custom camera PTZ control by using PTZ control protocols provided by the PTZ camera's manufacturer. Click on **Save** to save programming data, and then click on **Exit** to return to the **Camera/Device Setting** page.

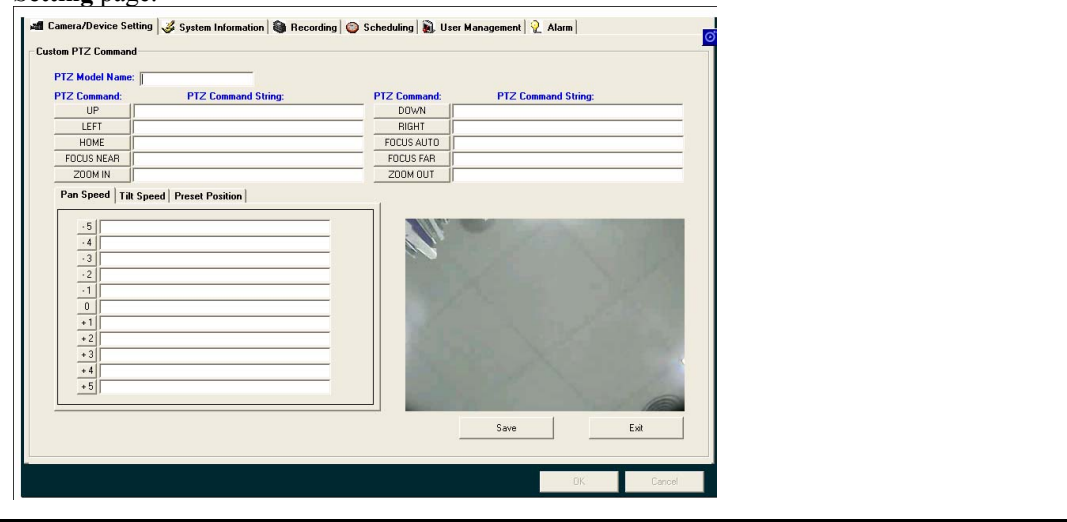

#### **Step 3: Show the video image to see if the VPort's settings are correct**

When the settings of a VPort product are complete, administrators can click on **View Image** to see if the camera's settings are correct.

#### **Step 4: Update the Camera List**

After configuring all settings of a VPort, click on **Update List** to add this camera to the camera list.

#### **Step 5: Save the settings in SoftDVR Pro**

Click on **OK** to save camera/device settings to SoftDVR. The system will return to the SoftDVR's main window.

#### Removing a Camera

To remove a camera, select the camera you wish to remove, and then click on **Remove Camera**. Click on **OK** to save the modifications and return to the SoftDVR main window.

#### Modifying a Camera's Settings

Administrators may want to change the settings of a camera or VPort. To do so, click on a camera in the camera list and click on it. The configuration information for this camera or VPort will be listed. For the description of each setting, refer to the **Adding a New Camera** section above.

After updating the modifications into the camera list, click on **OK** to save the modifications and return to the SoftDVR main window.

### <span id="page-37-0"></span>Configuring Video Server and Upgrading Firmware

When using SoftDVR™ Lite/Pro, administrators can click on **Detail** to view VPort's parameters, but only SoftDVR Pro has the update function to change VPort's settings.

#### **VPort 2310 Detail window in SoftDVR Pro**

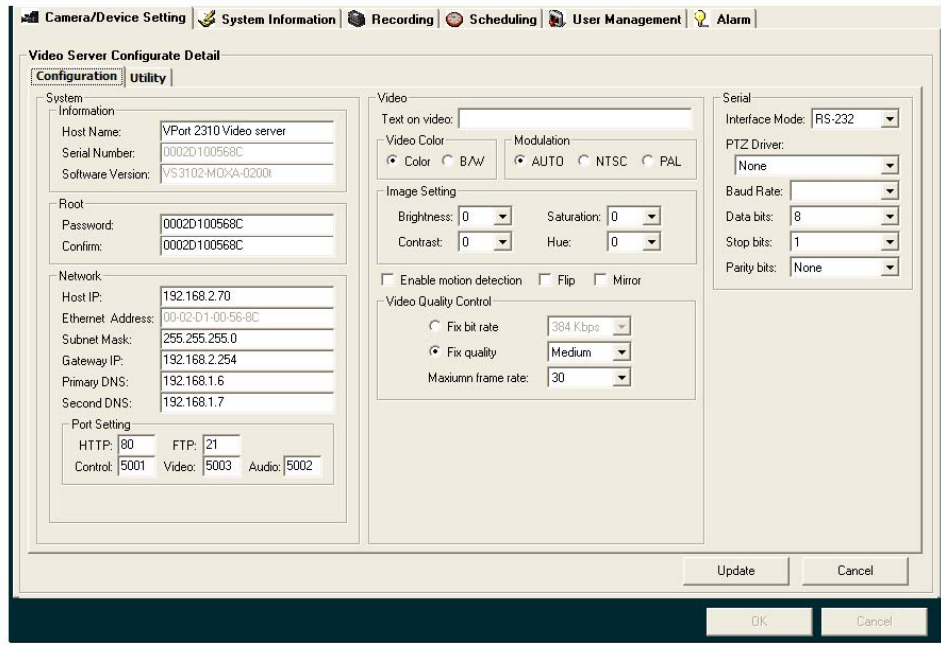

**VPort 2110 Detail window in SoftDVR Pro**

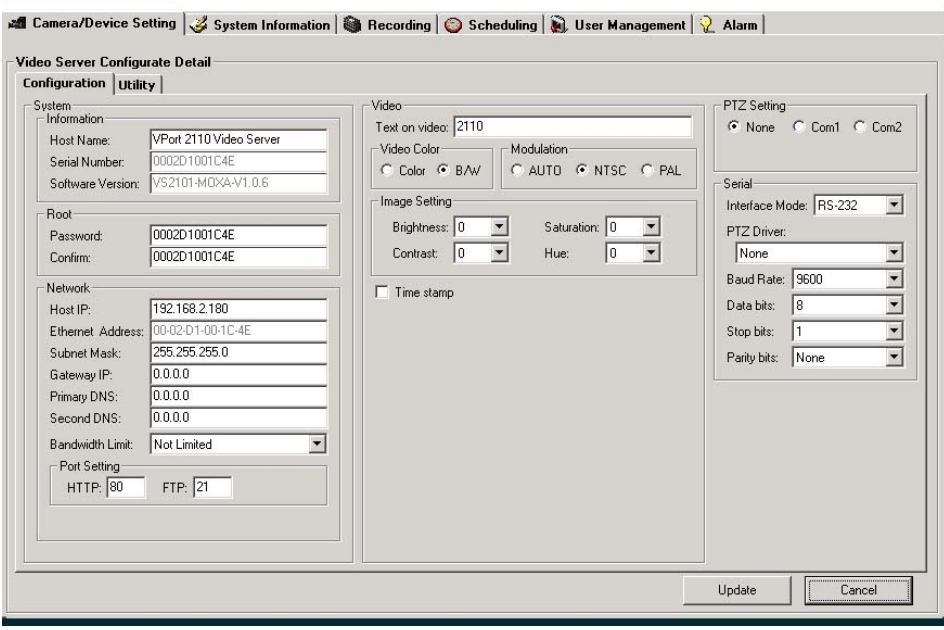

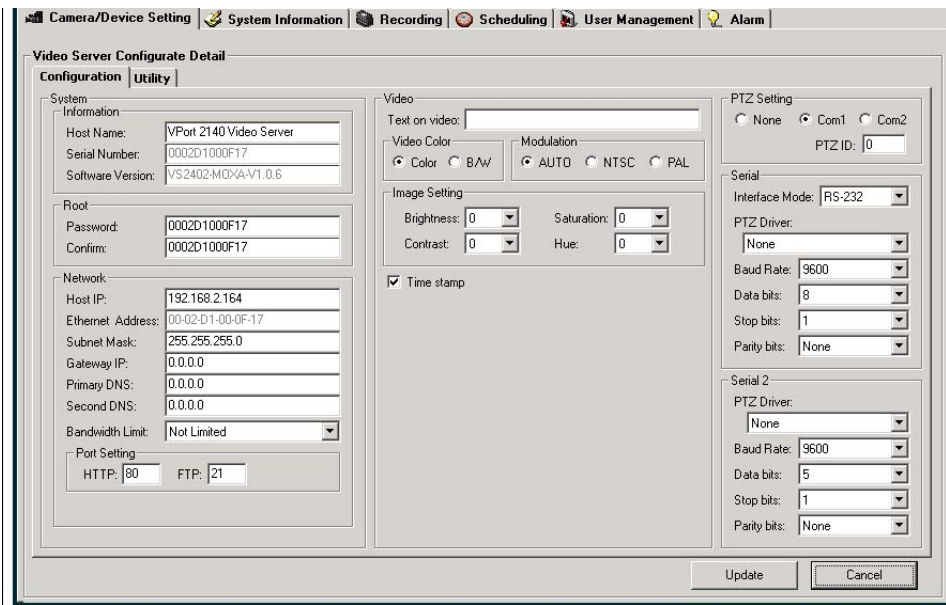

#### **VPort 2140 Detail window in SoftDVR Pro**

The parameters in the Detail window shown in gray cannot be changed in SoftDVR Pro. In addition, administrators can use the upgrade firmware utility in SoftDVR Pro to upgrade VPort's firmware remotely.

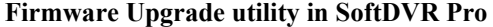

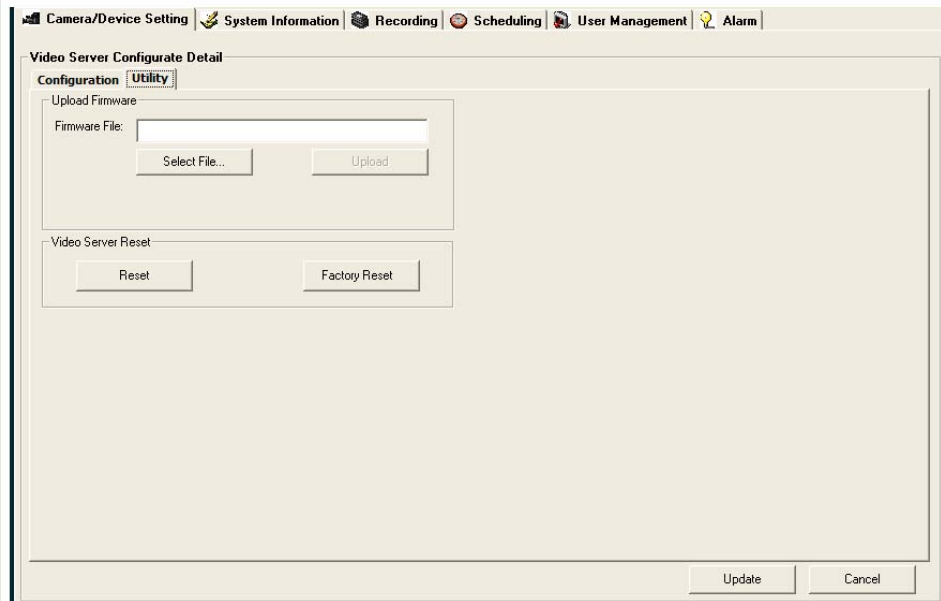

SoftDVR Lite does not support configuring **VPort products**. When using SoftDVR Lite, some system information can be viewed, but cannot be changed.

#### **Detail window in SoftDVR Lite**

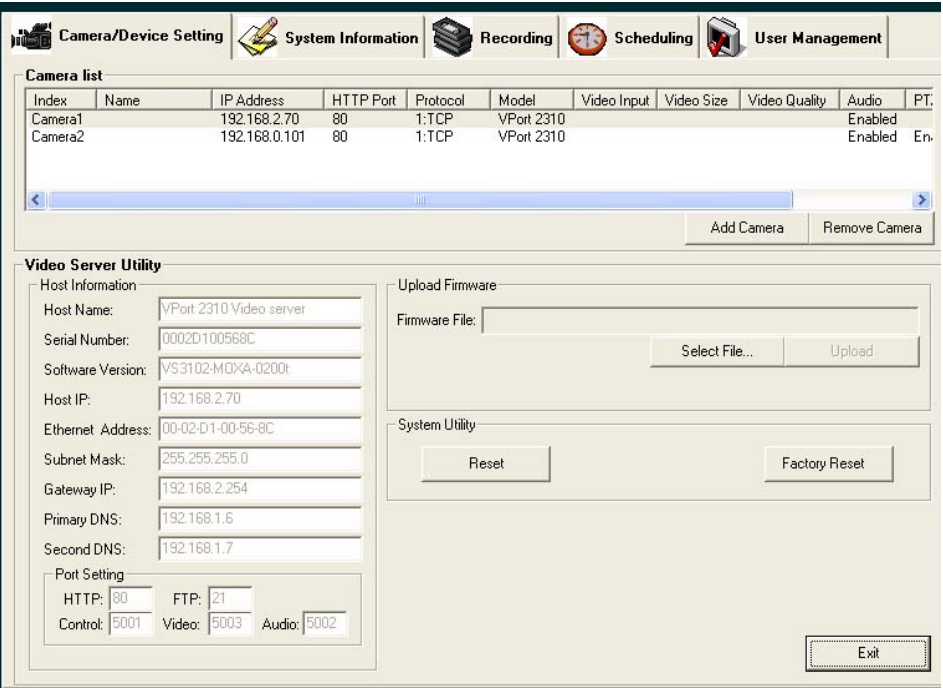

### <span id="page-40-0"></span>**System Information**

**System Information** includes several function settings: **Host Name**, **Auto Execution Settings**, **Camera Caption**, **Storage Hard Disks**, **E-mail Settings to transmit event alarms, Auto Login settings and Video Connection Retry**. In SoftDVR™ Pro, there are two other function settings for the **Remote Service** and **Camera Scan** functions: **Web Service Setting** and **Camera Scan Interval**.

**SoftDVR™ Pro System Information window** 

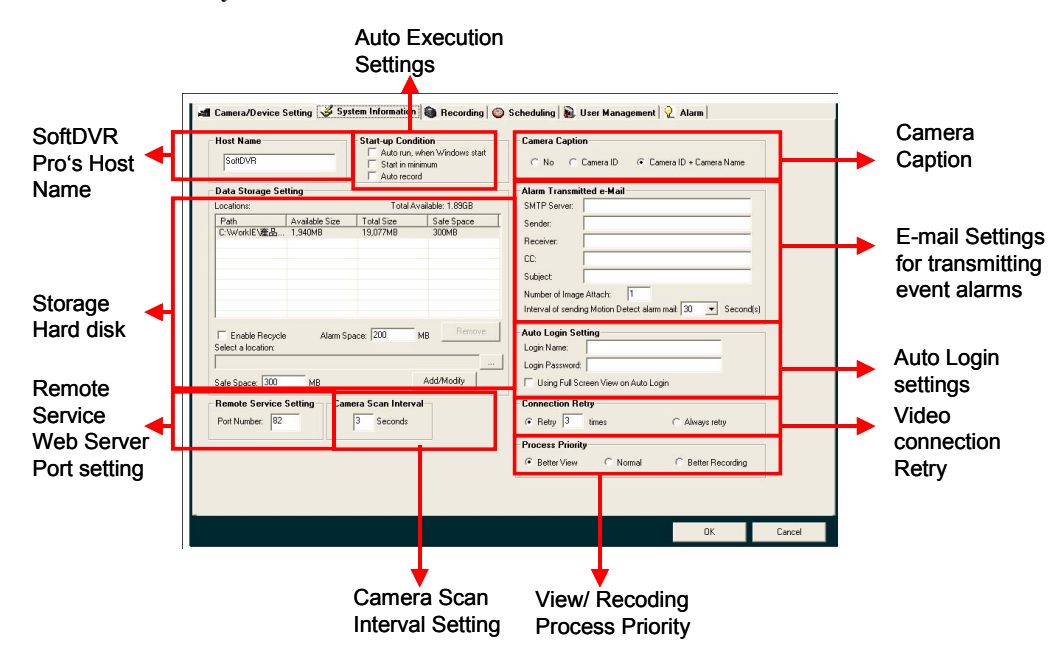

**SoftDVR™ Lite System Information window** 

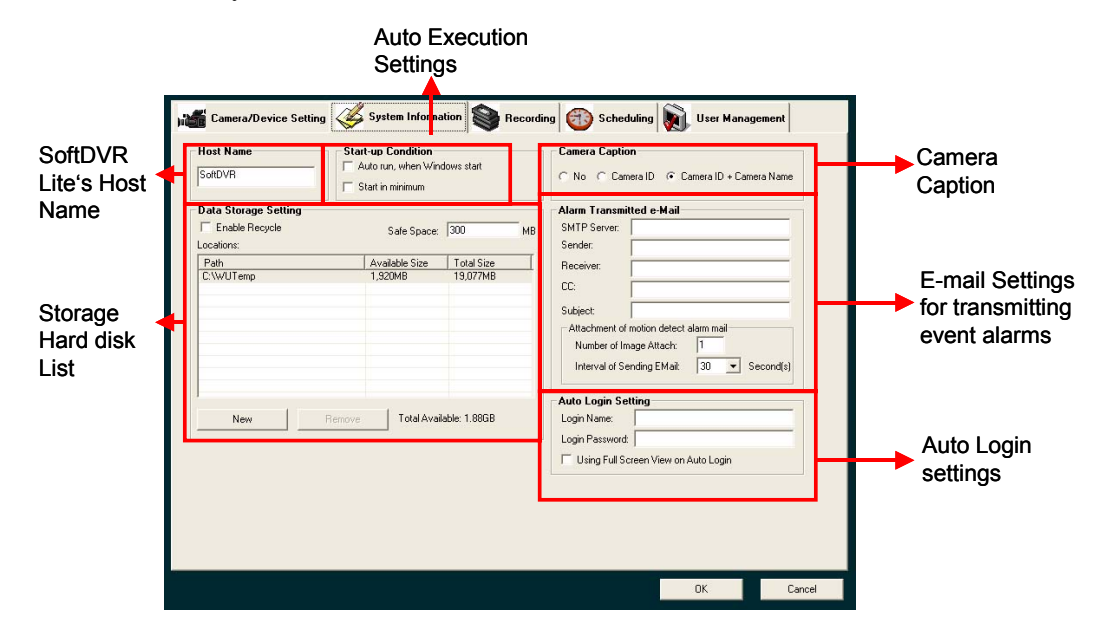

#### <span id="page-41-0"></span>Host Name

Administrators can set a hostname for a PC or notebook that has been installed with SoftDVR™ Lite/Pro so that the computer can be identified over the network.

#### Auto Execution Settings

When starting up the system, 3 modes for **Auto Execution Settings** are available:

- 1. **Auto run, when Windows starts**: SoftDVR™ Lite/Pro will start up automatically when you boot the system
- 2. **Start in minimum**: SoftDVR™ Lite/Pro will start up, and place an icon on the Windows tool bar.
- 3. **Auto Record**: The system will start recording when you boot the system. This function is only supported by SoftDVR Pro.

#### Camera Caption

Administrators can set up the information to be shown on the bar above the image in the 3 modes: **No**, **Camera ID**, and **Camera ID + Camera Name**.

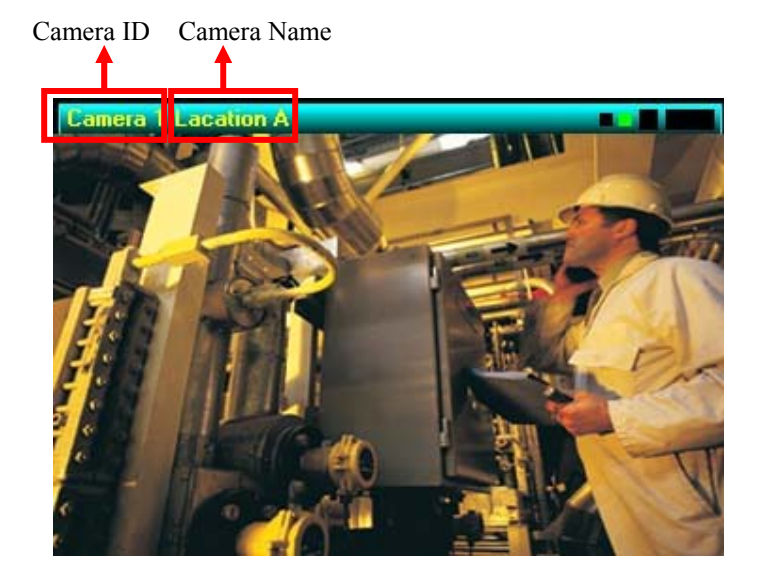

### Adding/Removing Storage Hard Disks

In SoftDVR™ Lite/Pro, administrators can set up a maximum of 16 hard disks per system. From SoftDVR™ Lite/Pro's **Main Window**, you can verify information about available storage under **System Time**.

#### **Adding a Hard Disk**

- 1. Click on the  $\|\cdot\cdot\|$  button in **Select a Location**. An **Add Data Storage Location** window will pop up to search all the hard disks on the local PC and LAN.
- 2. Select a hard disk from the local hard disks or network hard disks via **My Network Places**. (SoftDVR™ Lite does not support the network storing function).
- 3. Click on the hard disk to add it into the **Location** list. The total storage space will be shown on the top-right of the location list.
- 4. To ensure that recording remains active, administrators can check the **Enable Recycle** box to delete the oldest recording file (FIFO rule) when the total storage space is lower than the safe space, which can be set up in the **Safe Space** box **(**the minimum safe space of each hard disk i**s** 300 MB to ensure the operating system works properly). If you do not do this, recording will stop when the total storage space is lower than the safe space.
- 5. An **Alarm Space** box can be set up below the location list. When the total storage space of the system is lower than the safe space plus the alarm space, the system will send a warning email to the email address being set up in the **Alarm transmitted email** to notify the administrator that the system will stop recording if the total storage space is lower than the safe space if administrator doesn't enable the recycle function.

NOTE When the available hard disk space is less than the safe space (for example, 300 MB), the system will begin to store video files on the next hard disk to save hard disk space for running the system. If the alarm space setting is 200 MB, when the available storage space on the last hard disk is less than the safe space plus alarm space (500 MB), SoftDVR™ Pro will send an alarm via email to inform the system administrator that the system space is almost full. When the available storage space is less than the safe space, SoftDVR™ Pro will send a **Storage Full and Stop Recording** alarm via email to the administrator, and recording will stop if recycle mode is not activated.

NOTE The Alarm Space settings function is only provided by SoftDVR Pro. In SoftDVR Lite, the alarm space is fixed at 200 MB.

#### **Removing a Hard Disk**

To remove a hard disk, select the hard disk you would like to remove from the list and click on **Remove**.

NOTE Hard disks cannot share the same directory. For example, c:\123 and c:\456 are not allowed to exist in the list at the same time.

#### <span id="page-43-0"></span>E-mail Settings for transmitting event alarms

Email is one of the event alarm tools provided by SoftDVR™ Lite/Pro. To activate the e-mail alarm system, administrators need to configure e-mail settings, including **SMTP Server**, **Sender**'s e-mail address, **Receiver**'s e-mail address, **CC** to other receivers, **Subject** for the e-mail's title, and **Number of Images Attached** for how many images should be attached. Since the system needs at least 5 seconds to record the current **Motion Detect** alarm and trigger the next one, administrators can select the time interval for sending the next Motion Detect email alarm in **Interval of sending Motion Detect alarm mail**.

#### Auto Login Setting

This function is used to eliminate the process to run SoftDVR without authentication. Administrators can set up the **Login Name** and **Login Password** of the one user, and then when SoftDVR is started, the system will skip authentication and run SoftDVR as this user's privileges. Also, a **Using full screen view on Auto Login** check box below the **Login Password** can enable the full screen function when SoftDVR is run as **Auto Login Settin**g.

### Connection Retry (SoftDVR™ Pro only)

In SoftDVR Pro, administrators can set up the video connection retry times to save system resources, since resources will be consumed each time the system re-connects to VPort products to get back the video image when it is corrupted. Two options are available: set up the number of **Retry Time**s and **Always Retry**.

NOTE When the SoftDVR system is busy, or there are not enough system resources, or network traffic is unstable, the video connection may lose contact very quickly, and SoftDVR will need to retry to connect to VPort products to reload the video image. The connect action will be shown on the video screen.

#### Process Priority (SoftDVR™ Pro only)

We designed a view/record process priority system to meet different user's view and record requirements. Three options can be selected:

- 1. **Better View**: The system will show all the images it receives and record them. The frame rate of the video for viewing and recording is the same.
- 2. **Normal**: The system will show 1 image each time when it receives 2 images, but the recorded video will record these 2 images. The frame rate ratio of the video for viewing and recording is 1:2.
- 3. **Better Record:** The system will show 1 image each time it receives 3 images, but all three images will be recorded. The frame rate ratio of the video for viewing and recording is 1:3.

The purpose of **Process Priority** is to save system resources when viewing what is being recorded. Users can get better video rate performance for recording video files in **Better Record** than in **Better View**.

NOTE The video rate performance is affected by many factors. The **Process Priority** function doesn't guarantee the video frame rate for viewing and recording. It just lets the SoftDVR Pro system handle viewing and recording with the customer's priority setting. The real frame rate of video viewing and recording will depend on the status of the system and network resources.

### <span id="page-44-0"></span>Web Service Settings (SoftDVR<sup>™</sup> Pro only)

SoftDVR™ Pro has the **Remote Service** function that allows client users to access SoftDVR™ Pro from a remote site to view video images, control PTZ cameras, and play historical recorded files via any web browser. Before activating the Remote Service function from SoftDVR™ Pro's **Main Window**, administrators must set up the port number first to enable web service. The port number setting is based on the configuration of the network system. If an error message appears when client users access SoftDVR™ Pro via any web browser, change the port number, or check with your network administrator about the port setting.

### Camera Scan Interval Settings (SoftDVR™ Pro only)

Administrators can set up time intervals to customize camera scan frequency.

### **Recording**

Recording is one of the main functions that SoftDVR™ Lite/Pro provides. Before setting up the **Recording** function, administrators need to configure the storage space first on the **General Settings** page. There are 4 recording modes for SoftDVR™ Pro: **Monitor only, not record**, **Round-the-clock**, **Motion Detection**, and **Generic Input Trigger**. However, SoftDVR™ Lite only provides **Monitor only, not record, Round-the-clock**, and **Motion Detection** modes.

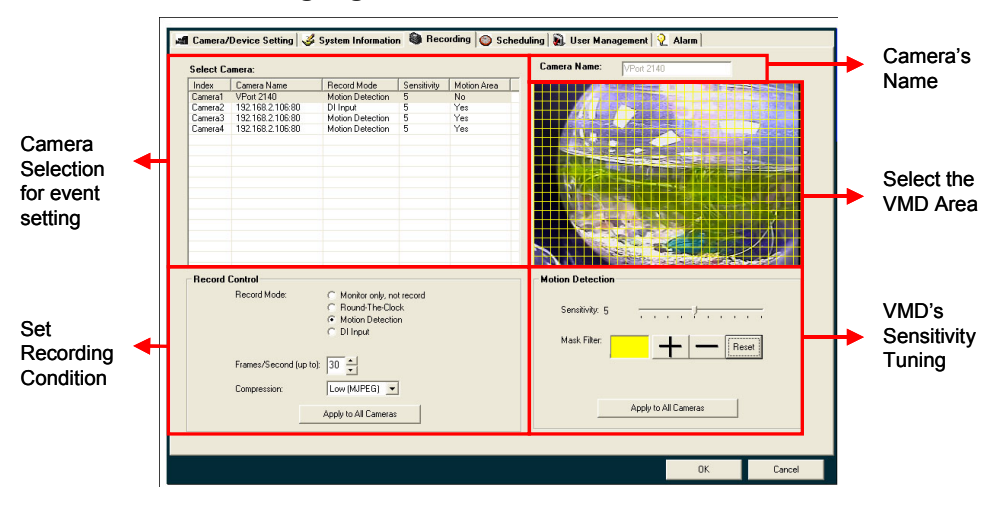

**SoftDVR™ Pro Recording Page** 

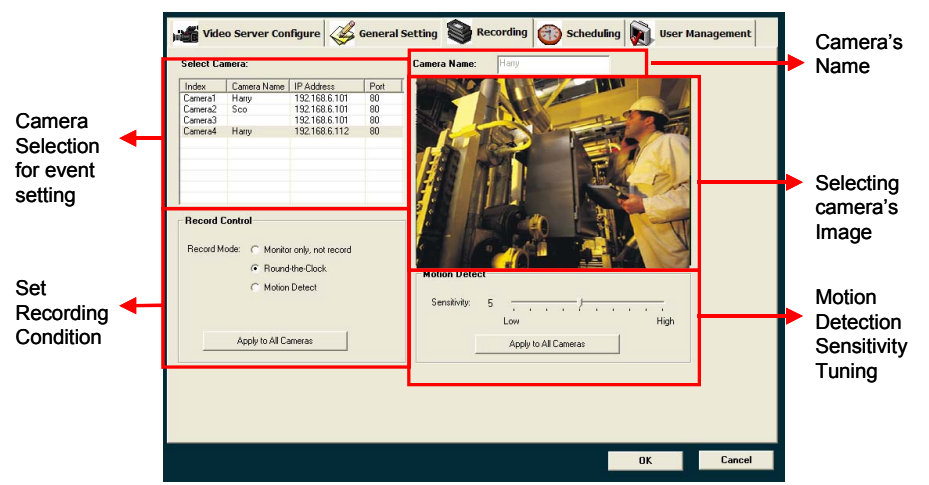

#### <span id="page-45-0"></span>**SoftDVR™ Lite Recording Page**

#### Setting up a Recording Action

- 1. Select the camera for which you want to set up a recording action from the **Camera Selection for event setting**.
- 2. Choose a recording mode from **Set Recording Condition**.

SoftDVR™ Pro provides 4 recording modes, while SoftDVR™ Lite only provides 3.

**Monitor only, not record**: camera images are only for viewing, not for recording.

**Round-the-clock**: cameras are always recording when the recording function is activated.

**Motion Detect**: cameras will start recording when VMD (Video Motion Detection) is triggered.

**DI Input (Only in SoftDVR™ Pro)**: cameras' recording actions can be triggered by DI signals. Administrators can select the DI that is responsible for triggering the recording action.

If administrators wish to configure each camera with same settings, click on **Apply to All Cameras**.

3. With SoftDVR Pro, administrators have more selections for recording MJPEG video images.

**Frame/Second (up to)**: Administrator can choose the maximum recorded frames/second in MJPEG video servers to optimize recording results, including storage space and video playback frame rate.

**Compression:** MPEG4 and MJPEG compression methods can be used to optimize recording outcomes. MPEG4 compression means requiring more system resources, but takes less storage space. MJPEG compression is the opposite.

4. If the recording mode is chose as Motion Detect, the warning message "Camera X hasn't set up the motion area yet!" will pop-up to inform the administrator to set up the VMD (Video Motion Detection) function if it hasn't been done.

To configure VMD settings in SoftDVR™ Pro, administrators first need to select VMD area by marking blocks in **Select the VMD Area**, and tune the sensitivity in **Motion Detection Sensitivity Tuning**. VMD compares the change of pixels between the pre and post video images. When the change is over the sensitivity's setting, the system will trigger the alarm. In addition, there are some other functions can be used to help with VMD settings. **Mark Area**

<span id="page-46-0"></span>can change the color of the area line to make it clearer if the image color is close to the color of the area line. The  $\boxed{+}$   $\boxed{-}$  buttons can be used to enlarge and diminish the selected area. The **Reset** button can clear all the selected areas in the image.

In SoftDVR Lite, there is no **Select the VMD Area** function. Its VMD function compares the change of pixels of the full image. So, only the **Motion Detection Sensitivity Tuning** is provided.

If administrators wish to configure each camera with the same settings, click on **Apply to All Cameras**.

NOTE VMD is designed to help users build an intelligent video surveillance system, but the variations are very different for different environments, which greatly influences VMD performance. For example, using different lighting or lenses will result in different VMD results for the same environment. For that reason, users should tune the sensitivity in the range of 1 to 10 to determine the optimal result in the application environment. Also, users can use DI/DO devices accompanied with VMD to make the video surveillance more intelligent and precise.

- NOTE Light and shadows may generate false alarms. To eliminate this kind of noise, try selecting different VMD areas. In addition, some video cameras generate undesired noise in poor lighting conditions. To prevent false alarms, you need to reduce the noise sensitivity, improve the lighting conditions, or improve camera performance.
	- 5. Click on **OK** to save settings and go back to the **Main Window**. To activate the **Recording** function, click on the **Recording** button.

### **Scheduling**

The **Scheduling** function can help administrators set up a timetable for SoftDVR™ Lite/Pro to perform actions at certain time points. The **Scheduling** function provides 2 major tasks: **Recording** and **Remote Service** (only for SoftDVR™ Pro).

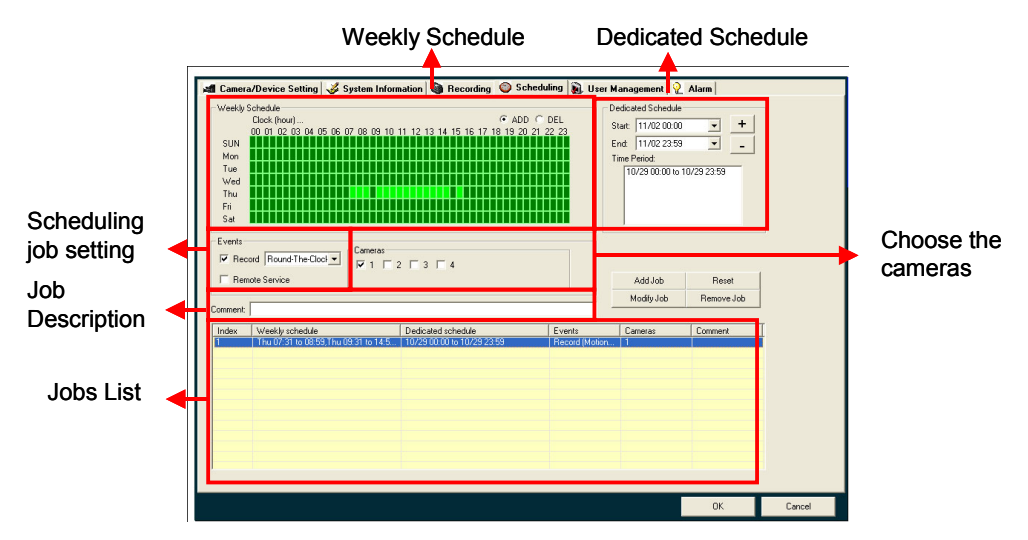

#### **SoftDVR™ Lite/Pro Scheduling Page**

#### <span id="page-47-0"></span>Setting up a Scheduling Task

1. Two methods are available for setting up the schedule. **Weekly Schedule** is setup for routine jobs performed on a weekly bases. **Dedicated Schedule** is setup for a job working in a special time period. If you set up both at the same time, jobs will be scheduled based on both settings (**Weekly Schedule** "or" **Dedicated Schedule**).

**Weekly Schedule**: administrators can mark the clock-based time period for each weekday in green to set up the schedule. Choosing the **ADD** option can add the time period, and the **DE**L option can diminish the time period.

**Dedicated Schedule**: To set up a **Dedicated Schedule**, administrators can change the date and time manually, or select the date from the calendar (pull down menu). When the **Start** and **End** time are set up, click  $\boxed{+}$  to add this dedicated time period to the **Time Period** box. To remove a time period, select one from the box and click  $\vert \cdot \vert$ .

- 2. SoftDVR™ Pro provides 2 jobs—**Record** and **Remote Service**—whereas SoftDVR™ Lite provides only **Record**.
- 3. Administrator should select the cameras that the events work with when **Scheduling** is enabled in the **Camera/Device** list. This list is decided by the **Camera/ Device Setting**.
- 4. Administrators can describe the nature of this task in **Job Remark** (max. 60 bytes).
- 5. After taking care of the above settings, click on **New Job** to add this task into the list. To modify a task, select the task in the list and modify settings, and then click on **Modify Job** to update. To remove a task, select the task and click on **Remove Job** to delete the task from the list.
- 6. Click on **OK** to save modifications and go back to the **Main Window**. To activate the **Scheduling** function, click on the **scheduling** button.

To remove a scheduling job, select the scheduling job in the **Jobs List** and click on the **Remove** button. To modify a scheduling job, select the scheduling job in the **Jobs List** and modify its settings, and then click on the **Modify Job** button**.** A **Reset** button is provided to clear the settings of a scheduling job selected from the **Jobs List** for adding a new scheduling job**.**

NOTE Since the **Scheduling** function includes recording and remote service jobs, users should disable the **Recording** and **Remote Service** functions before activating the **Scheduling**.

### <span id="page-48-0"></span>**User Management**

SoftDVR™ Lite/Pro can include a maximum of 32 users in a system. Each user can have different privileges for system operation and camera viewing.

#### **SoftDVR™ Pro User Management Page**

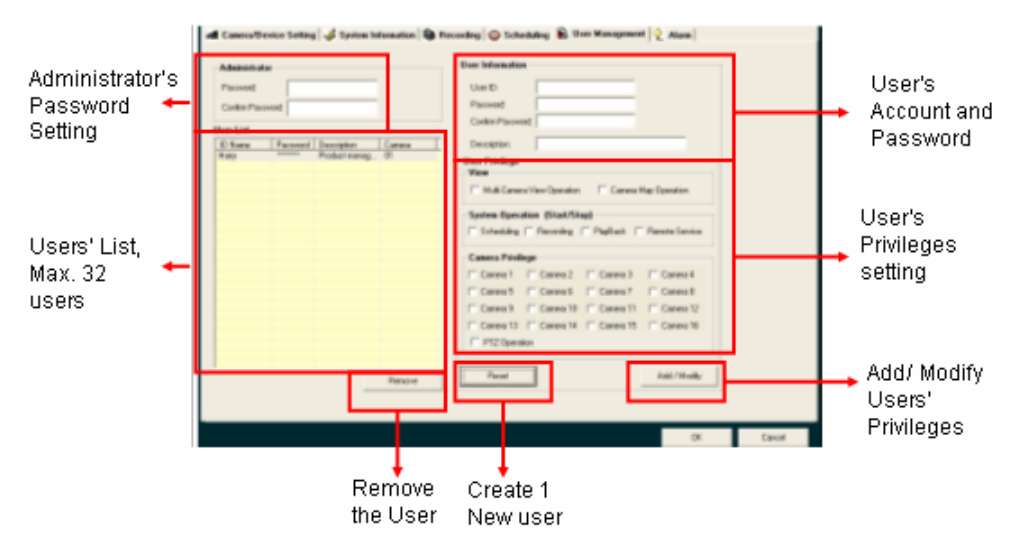

**SoftDVR™ Lite User Management Page** 

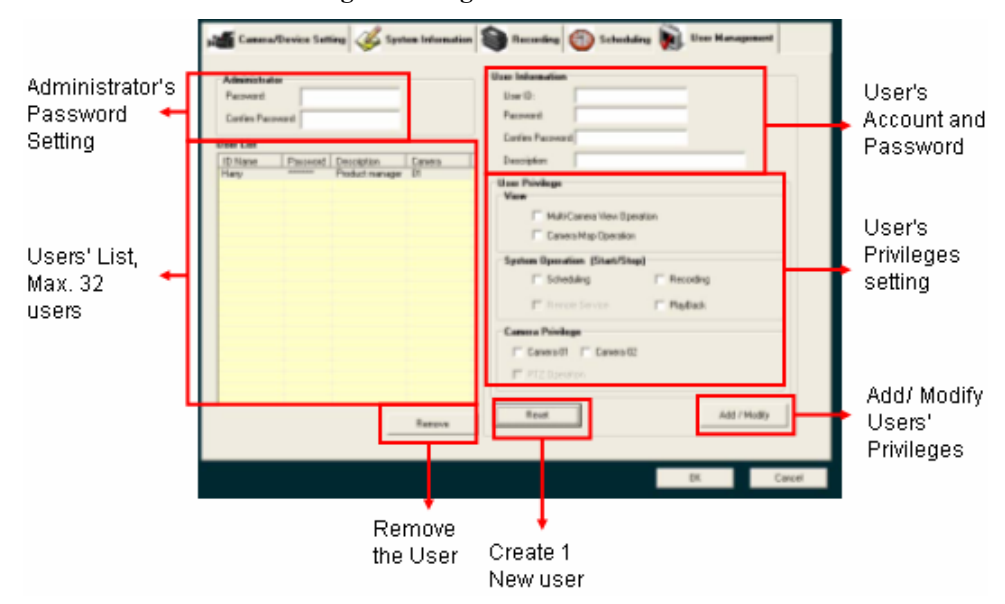

#### Administrator's Account

The administrator's account is not enabled by default. Once the password is set or new users are added to the system, the **Login/Logout** authentication system will be activated. The username of the administrator's account is always **Admin** or **Administrator**, and the password can be set up in the **User Management** page.

#### <span id="page-49-0"></span>Adding a New User

- 1. Under **User Information**, enter **User ID**, **Password**, **Confirm Password**, and **Description**.
- 2. Select **User Privilege**.

#### **View**

- a. **Multi-Camera View Operation**: allows users to select different viewing formats.
- b. **Camera Map Operation**: allows users to use the E-map management function.

#### **System Operation (Start/Stop)**

Administrators can select **Scheduling**, **Recording**, **Playback**, and **Remote Service** options to allow users to use these functions.

#### **Remote Service Login (only for SoftDVR™ Pro)**

Administrators can select the cameras that administrators allow users to access from a remote site.

3. In SoftDVR™ Pro, click on **New/Modify** to add this new user to the list. Click **Clear** to re-build a new user. In SoftDVR™ Lite, click on **Update** to add this new user to the list, and click on **New** to create more users. Click on **OK** to save the settings and go back to the **Main Window**.

### Modifying User Privilege

- 1. Select the user you want to modify from the list. Information and privilege of this user will be shown on the **User Management** page.
- 2. Make the necessary changes.
- 3. Click on **Update** to modify. Click on **OK** to save the settings and return to the **Main Window**.

#### Removing a User

To remove a user from the list, select the user you want to remove and click on **Remove** to delete this user.

### <span id="page-50-0"></span>**Alarm (SoftDVR™ Pro only)**

SoftDVR™ Pro provides an Alarm function that can integrate DI/DO devices and VPort Series Video Servers to create a more intelligent video Surveillance system.

#### **SoftDVR™ Pro Alarm Page**

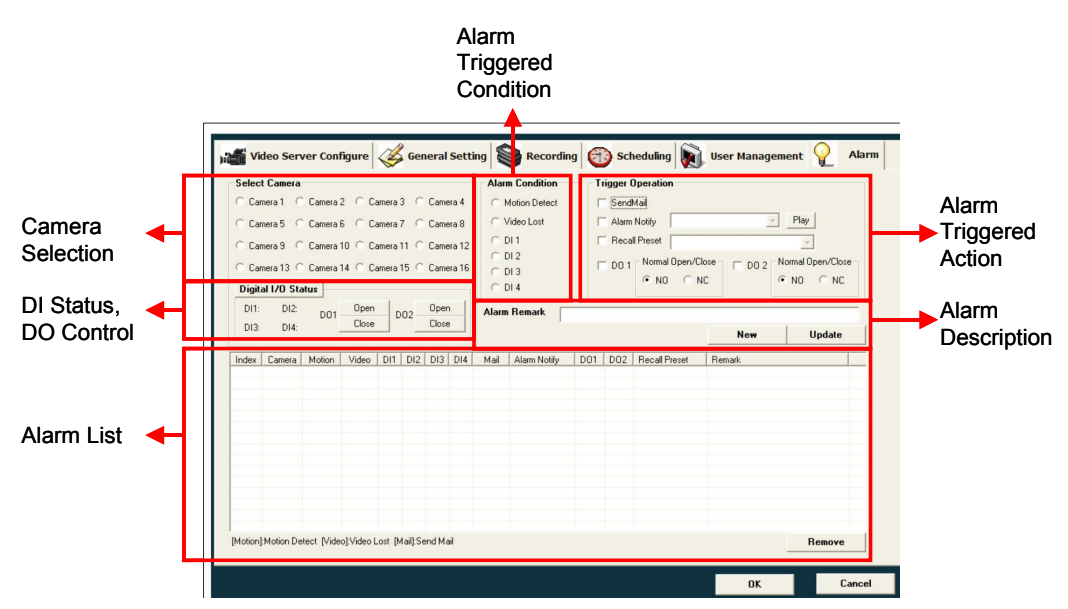

#### Adding a New Alarm

- 1. Select the camera for which you wish to set up an alarm-triggering recording action.
- 2. Select **Alarm Condition**.

**Motion Detect**: Video Motion Detection (refer to **Recording** section for information on setting up VMD).

**Video Lost**: the alarm will go off if the selected camera or the video line is disconnected and unable to capture video images.

**DI1, DI2, DI3, and DI4**: digital input devices that are connected with MOXA VPort products, such as sensors.

3. Set up the **Trigger Operation**. Actions that need to be triggered by alarms can use the same triggering condition to activate the actions.

**SendMail**: Sends an alarm e-mail (refer to General Setting section for information on setting up the e-mail system).

**Alarm Notify**: Plays a WAV sound to notify users. Administrators can select the sound file from the menu and click on Play to check what it sounds like.

**Recall Preset**: If the camera is equipped with the PTZ function, and its preset position has been set up, administrators can establish the interactions between alarms and the PTZ camera. When an alarm is triggered, the PTZ camera will move to the preset position to monitor and record.

**DO1 and DO2**: MOXA VPort Series Video Servers can connect to DI/DO devices, such as an alarm light. Administrators can set up DO conditions to trigger actions by selecting Normal Open or Normal Close of VPorts.

<span id="page-51-0"></span>NOTE To set up DI/ DO operations, administrators can click on **Digital I/O Status** to see the current status of the DI, and reset the DO status by clicking on **Open** and **Close**.

> 4. Administrators can input some descriptions to explain this alarm in **Alarm Remark**. After all of the settings are done, click on **New/Modify** to add this new alarm to the list. Click on **Clear** to re-build the new alarms. Click on **OK** to save the settings and return to the **Main Window**. At this point, the alarm system will be on.

#### Modifying an Alarm's Settings

- 1. Select the alarm from the list.
- 2. Change the settings.
- 3. Click on **New/Modify** to modify. Click **OK** to save the settings and return to the **Main Window**.

#### Removing an Alarm

To remove an alarm from the list, select the alarm and click on **Remove** to delete it.

## <span id="page-52-0"></span>**Software Version Release Note**

### **Current Version**

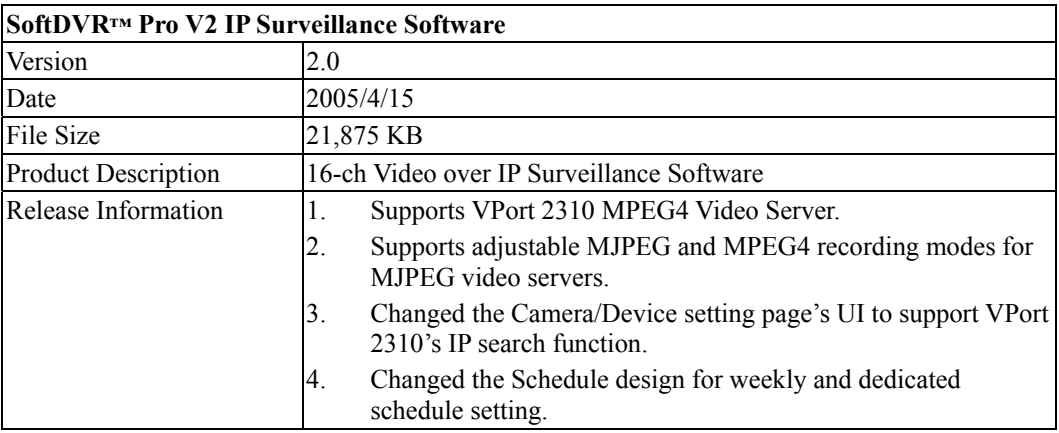

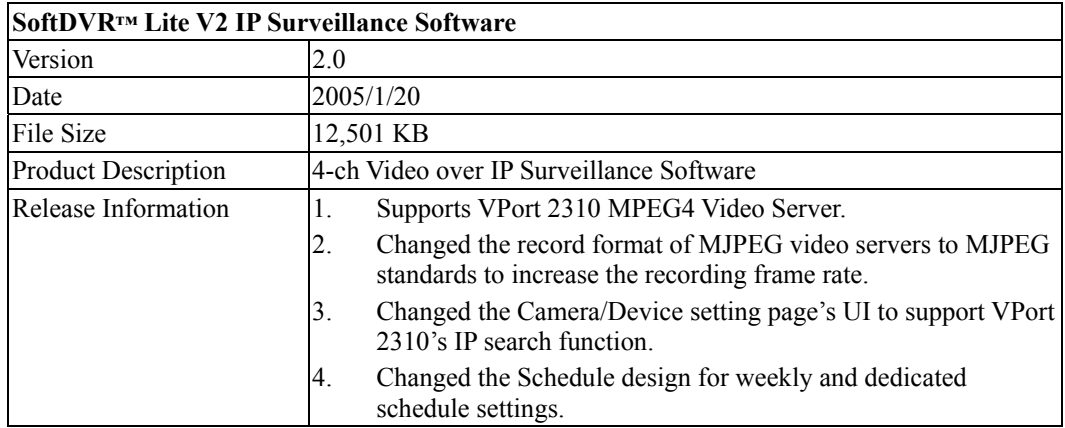

### <span id="page-53-0"></span>**Previous Version History**

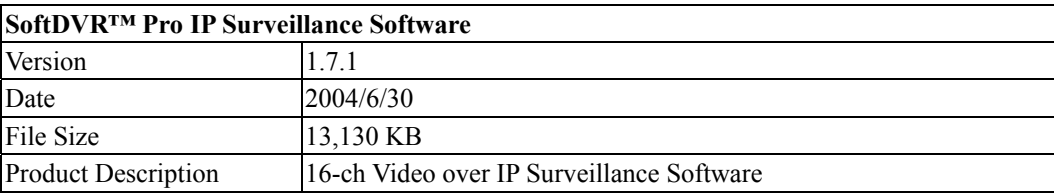

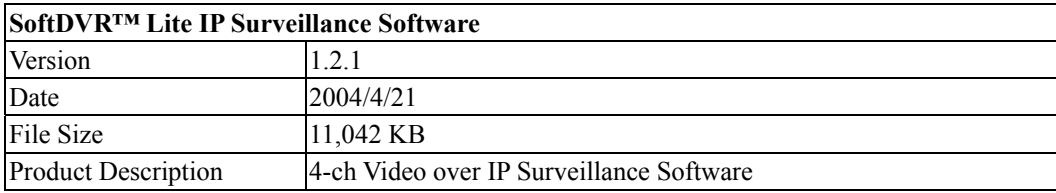

# A **Service Information**

<span id="page-54-0"></span>This appendix shows you how to contact Moxa for information about this and other products, and how to report problems.

In this appendix, we cover the following topics.

- **MOXA Internet Services**
- **Problem Report Form**
- **Product Return Procedure**

### <span id="page-55-0"></span>**MOXA Internet Services**

Customer satisfaction is our number one concern, and to ensure that customers receive the full benefit of our products, Moxa Internet Services has been set up to provide technical support, driver updates, product information, and user's manual updates.

The following services are provided

E-mail for technical support................................[support@moxanet.com.tw](mailto:support@moxanet.com.tw)

World Wide Web (WWW) Site for product information:

.............................[http://www.moxa.com](http://www.moxa.com/)

### <span id="page-56-0"></span>**Problem Report Form**

### *MOXA SoftDVR™ Lite/Pro*

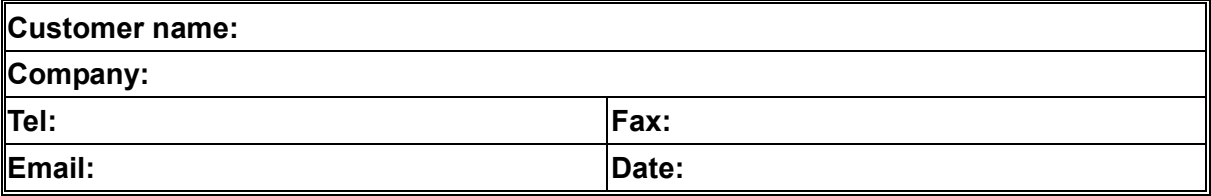

**1. Moxa Product:** □ SoftDVR<sup>™</sup> Lite □ SoftDVR<sup>™</sup> Pro

**2. Serial Number: \_\_\_\_\_\_\_\_\_\_\_**\_\_\_\_\_\_

**Problem Description:** Please describe the symptoms of the problem as clearly as possible, including any error messages you see. A clearly written description of the problem will allow us to reproduce the symptoms, and expedite the repair of your product.

### <span id="page-57-0"></span>**Product Return Procedure**

For product repair, exchange, or refund, the customer must:

- Provide evidence of original purchase.
- Obtain a Product Return Agreement (PRA) from the sales representative or dealer.
- Fill out the Problem Report Form (PRF). Include as much detail as possible for a shorter product repair time.
- Carefully pack the product in an anti-static package, and send it, pre-paid, to the dealer. The PRA should be visible on the outside of the package, and include a description of the problem, along with the return address and telephone number of a technical contact.